## APT User Manual Guide

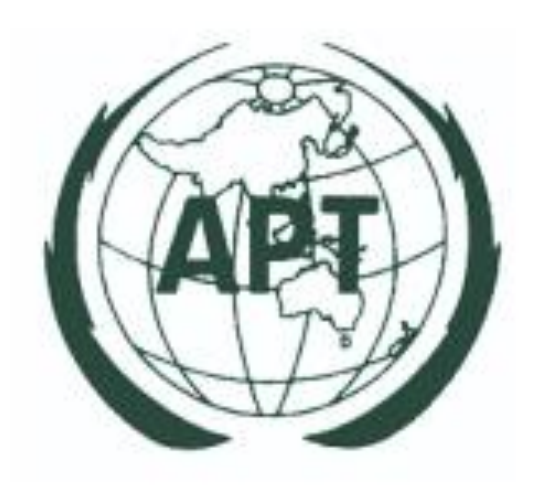

## For Super Admin

### **Contents**

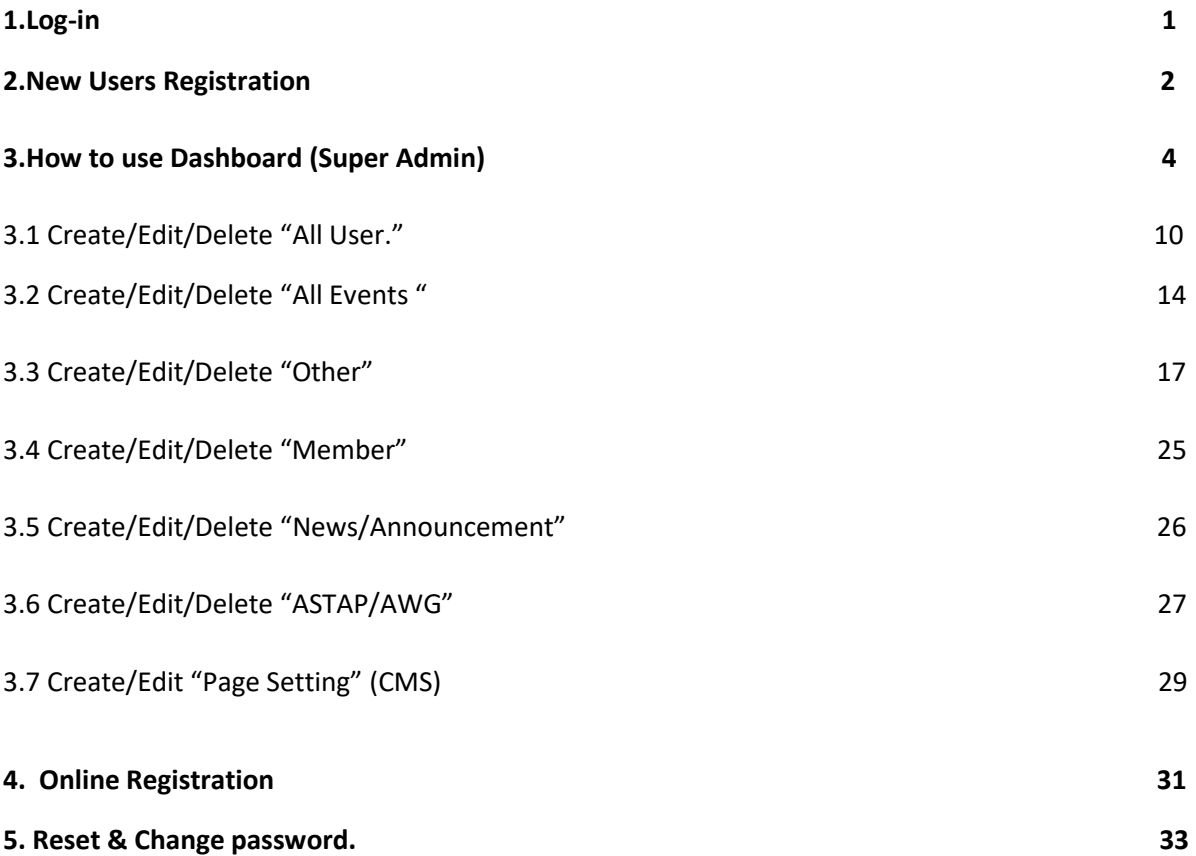

#### **1.Log-in**

1.1 Logging into the APT system, both for members, Admin, and APT staffs, can be done through <https://new.apt.int/login> to log in both using Username/password or Email/password.

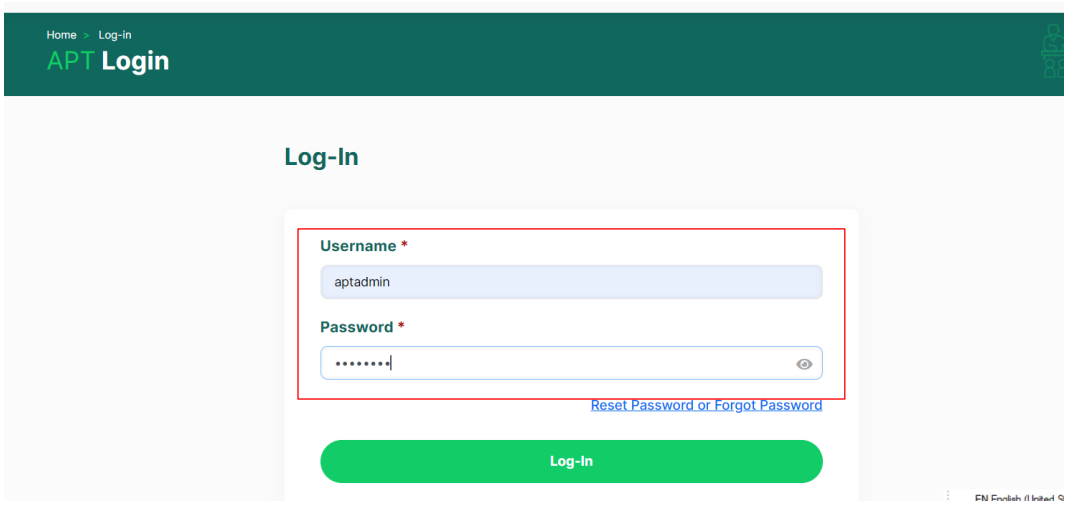

1.2 After logging into the system, Users will be directed to the profile page, where members can input or edit their personal information, including the option to change the password for APT system access. However, for APT Staff and APT Admin, in the dashboard or backend section, there will be additional menu tabs on the profile page specifically for only these two poles, to enable the editing, insertion, and deletion of content.

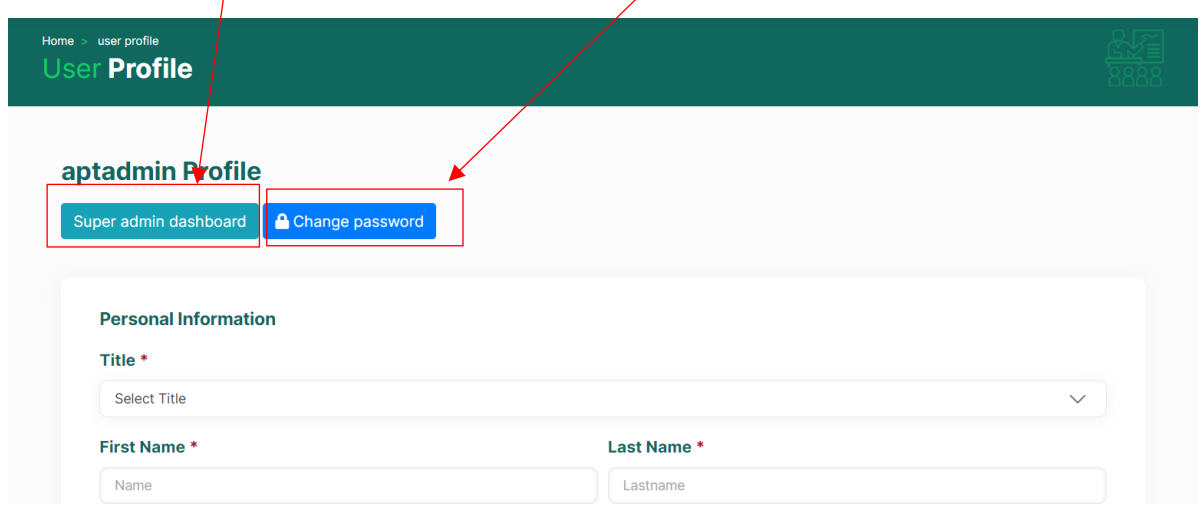

#### **2. New Users Registration**

The registration of new users as members is divided into two categories:

- 2.1 New Users from APT Members
- 2.2 New Users from Non-APT Members

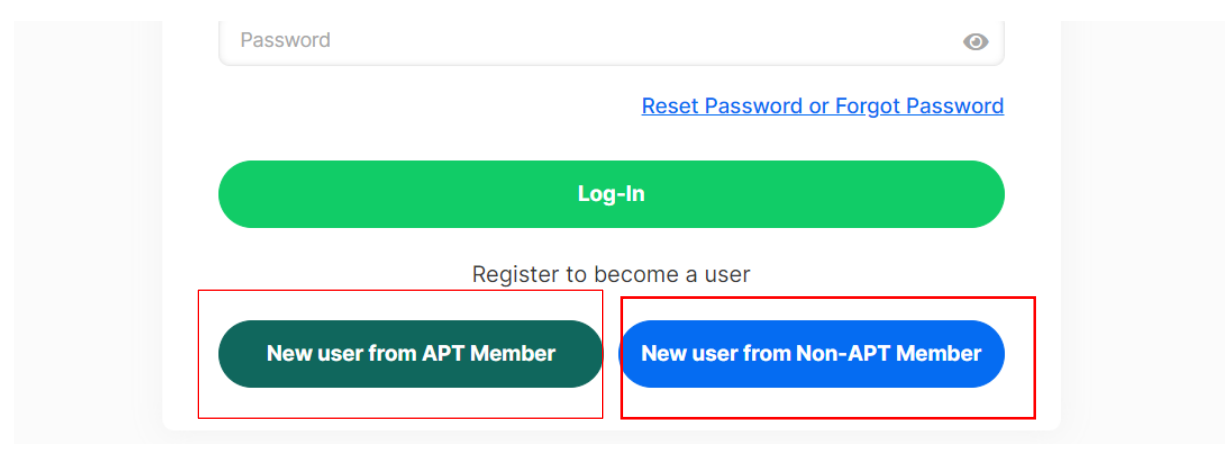

#### **2.1 New Users from APT Members**

When accessing the registration page, new users will find fields to enter information for registration. Users are required to fill in all the fields, and each field will have the following headings:

<https://new.apt.int/regis/aptmember>

-Title (Dr., Mr., Mrs., Others) -First Name -Last Name -Name of Organization -Job/Position Title -Business Address -Country -State/City -Postal Code -Email -Work Programme of Interest (Able to select more than one program.)

#### **2.2 New Users from Non-APT Members**

For New Users from Non-APT Members, they will also have to fill in the same required fields as New Users from APT Members. Additionally, they will have to provide the following additional information:

[https://new.apt.int/regis/non\\_aptmember](https://new.apt.int/regis/non_aptmember)

-Fields of Expertise

-Short Bio-data

-Any Other Information (not compulsory to fill in)

After new users, both from APT members and non-APT members, fill in the necessary details and press submit, the Super Admin will receive a notification that new users have registered with APT via the email **aptintweb@gmail.com**. The approval process for these two types of new users will be in the "How to Use Dashboard" section under the heading **3.1 Create/Edit/Delete "All User."**

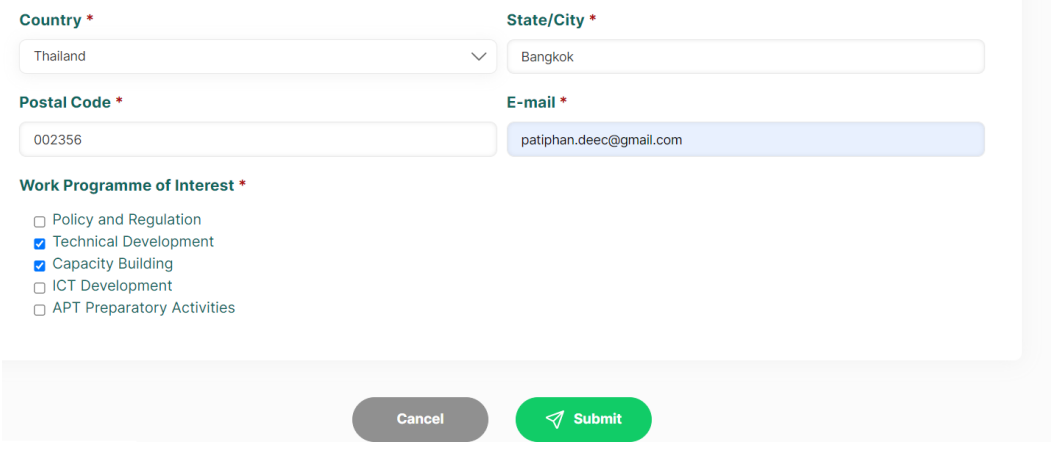

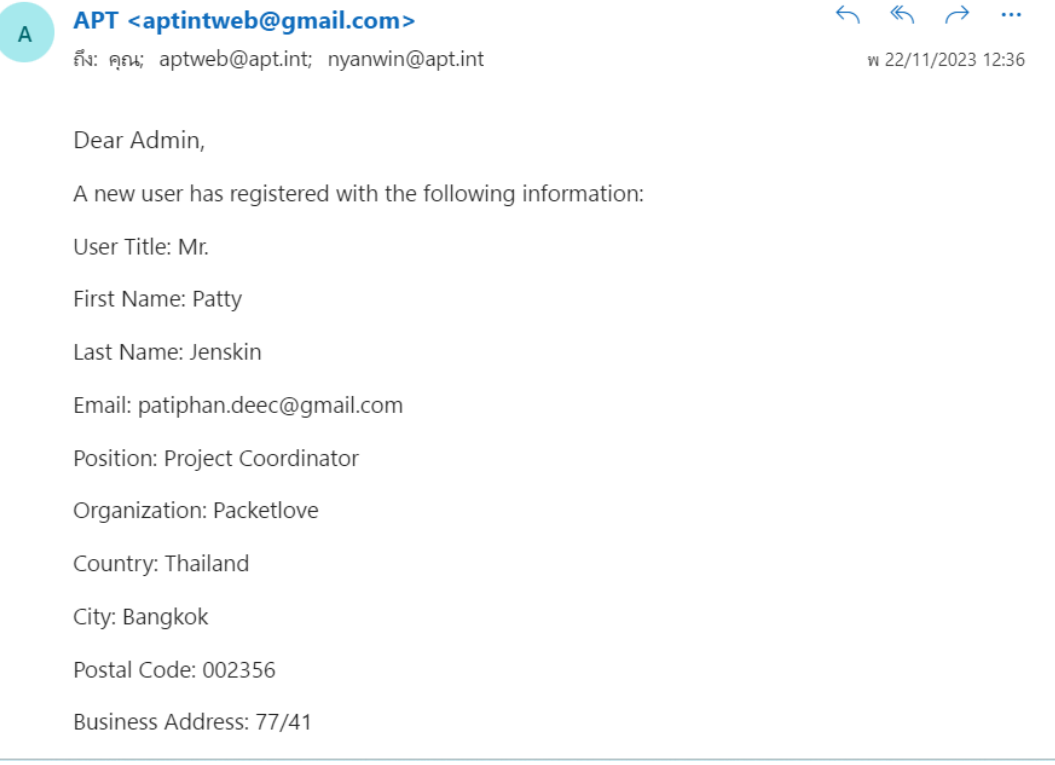

#### **3.How to use Dashboard (Super Admin)**

On the Dashboard, there is a header/section where the Super Admin or APT Staff can Create/Edit/Delete contents in each menu. This page includes **Config Email When sending, Config site setting, Documents related to APT, E-news (APT Newsletter Issues), and Sitemap (A-Z Site Index)**. <https://new.apt.int/dashboard>

**-For Config Email When sending**: The subtitles can be changed by the Super Admin in each field sent to Users, APT Staff, or Super Admin. The system used is CMS (Summer Note), and it allows the Super Admin to modify the names of the subtitles in each field that is sent directly to Users, APT Staff, or Super Admin. However, adding more subtitles that are already set in each submenu (as screenshot) is not possible.

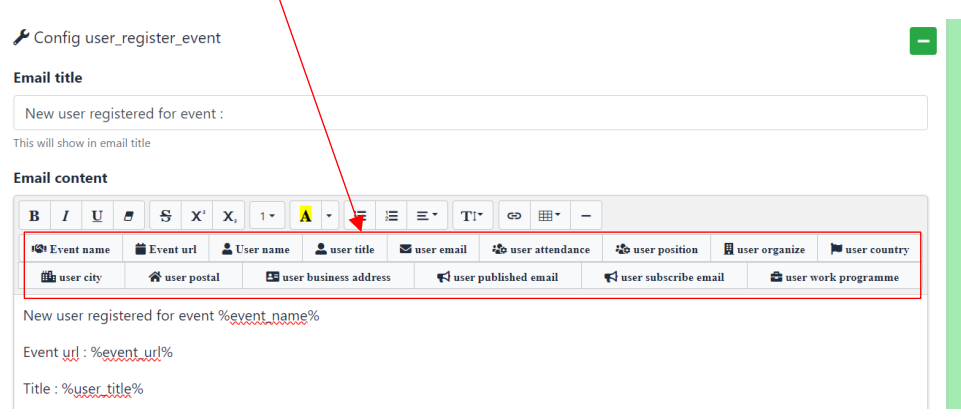

This is because these sections are directly related to the Front-End page where Users enter information directly. The content in each subtitle will send notifications to the email of the recipient in the following situations:

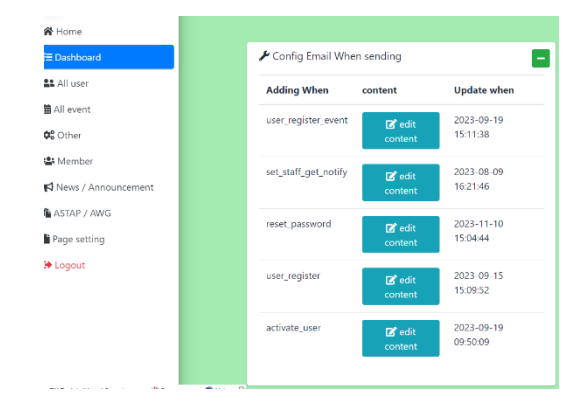

user\_register\_event: When users register for a meeting, an email notification will be sent directly to the Super Admin's email.

set\_staff\_get\_notify: When the Super Admin assigns a task to an APT Staff member (only one person), the assigned staff member will receive notifications similar to the Super Admin when users register for a meeting. The content of this email will be sent directly to the assigned Staff member, notifying them that they will receive notifications every time a user registers for a meeting assigned to them.

reset\_password: This email's content will be sent directly to all users (including Super Admin and APT Staff) when they click "Reset Password" on the Log-in page. The email content will be sent along with a link to reset the password in case forgot their own password.

user\_register: The content will be sent directly to the Super Admin, informing them that new users (APT members, Non-APT members) have registered an account with APT.

activate user: This content will be sent to users when the Super Admin creates an account for them (Username, password, and User Role). The process of creating an account is outlined in section 3.1 Create/Edit/Delete "All User."

**-For Config site setting:** There will be a section in the email settings for the Super Admin to receive notifications every time a user registers as a member and also when users register for meetings. As for other subtopics, they will be in the section for managing topics, documents, and links under the News/Announcement menu at homepage. Super Admin can edit each subtopic as follows (press "Update" to edit).

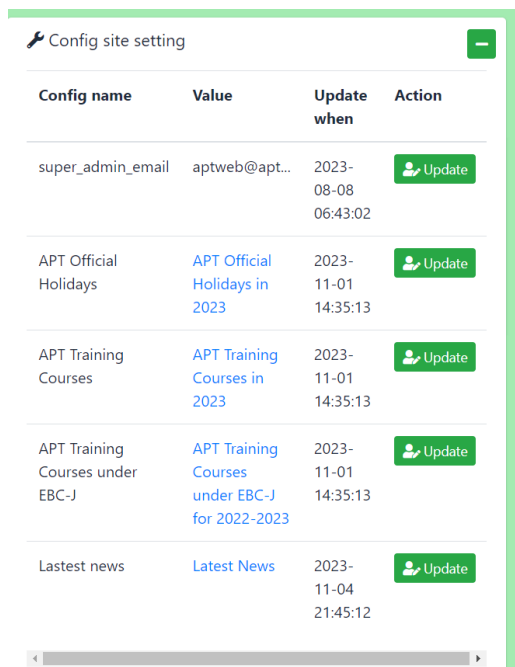

super\_admin\_email: Super Admin can define or assign which emails will receive notifications every time users register to be members or register for a meeting (Online Registration). This is not related to assigning roles to those emails as Super Admins; they will only receive email notifications without having Super Admin privileges to create/edit/delete everything on the APT Website.

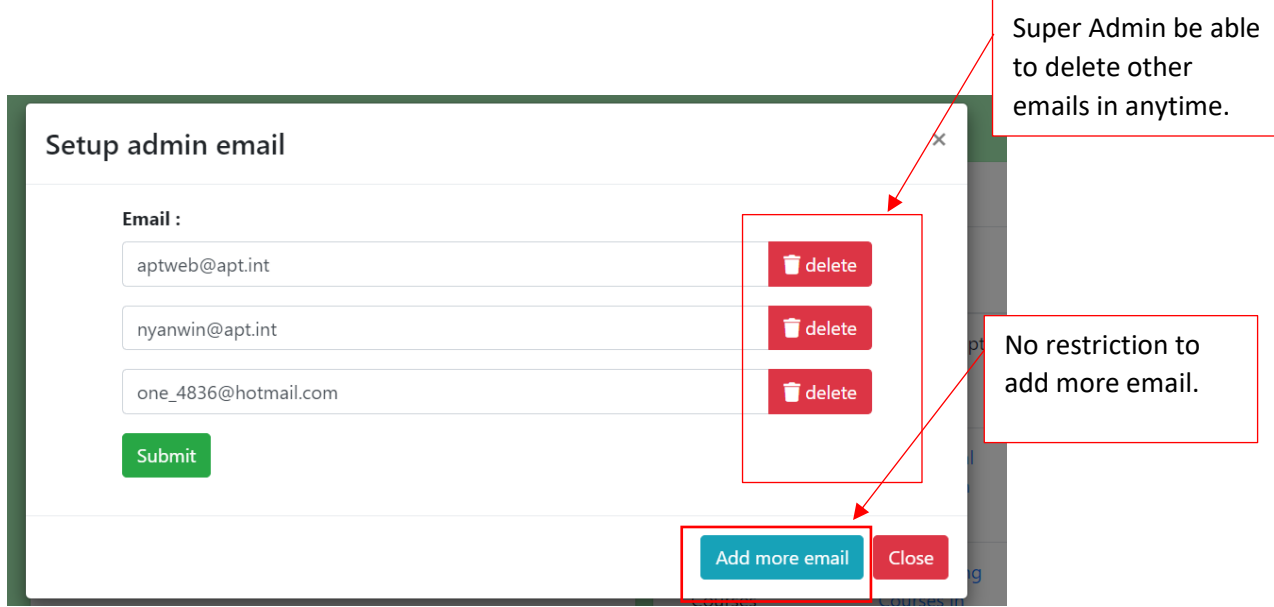

APT Official Holidays, APT Training Courses, APT Training Courses under EBC-J: For all three subtopics, Super Admin will have the ability to edit three parts such as files, topic boxes names, more additional mentions, and enable/disable boxes function.

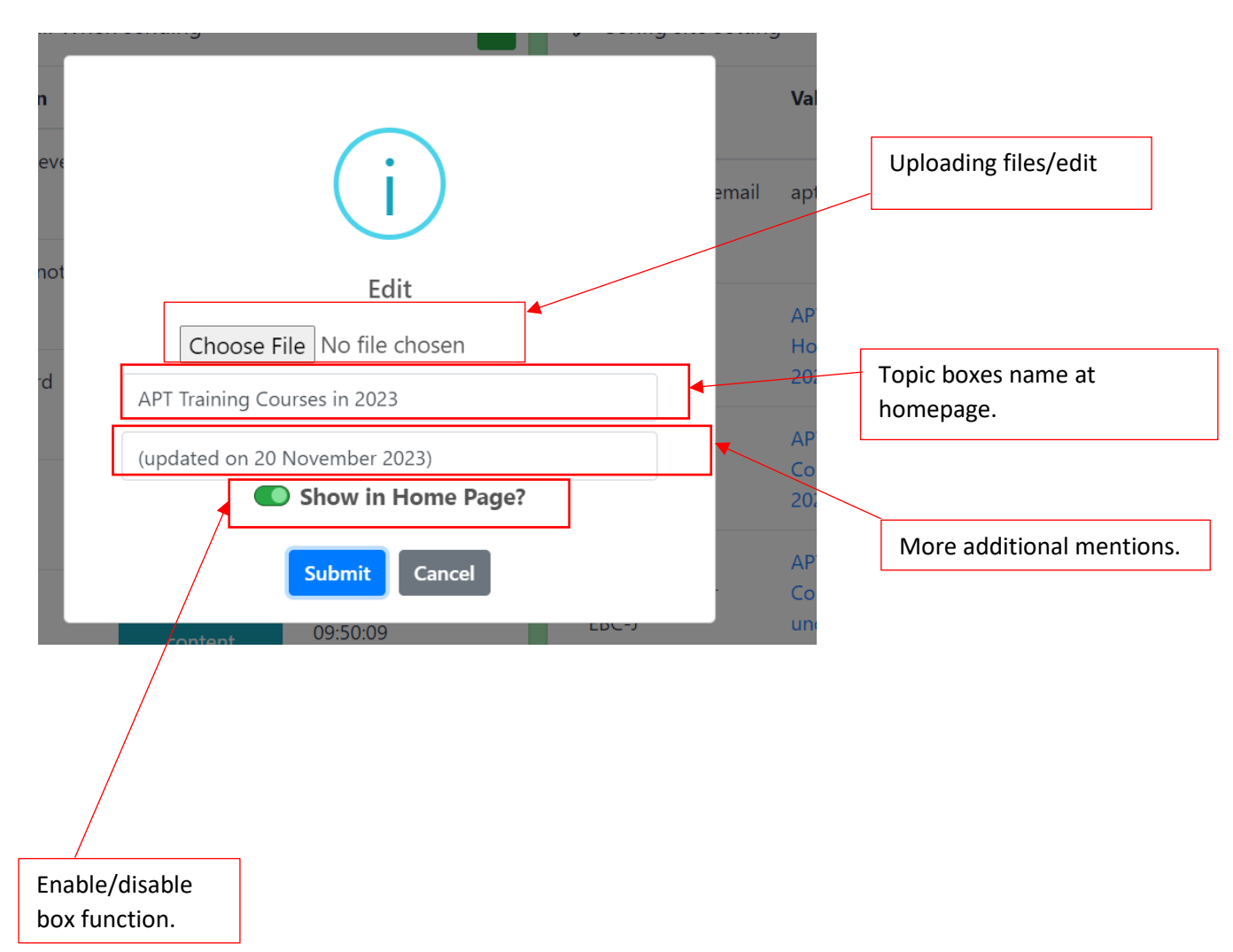

Latest News: For this subtopic, Super Admin can attach internal/external links, edit the topic box name and more additional mentions. Additionally, Super Admin can enable/disable the box, similar to the 3 subtopics mentioned above.

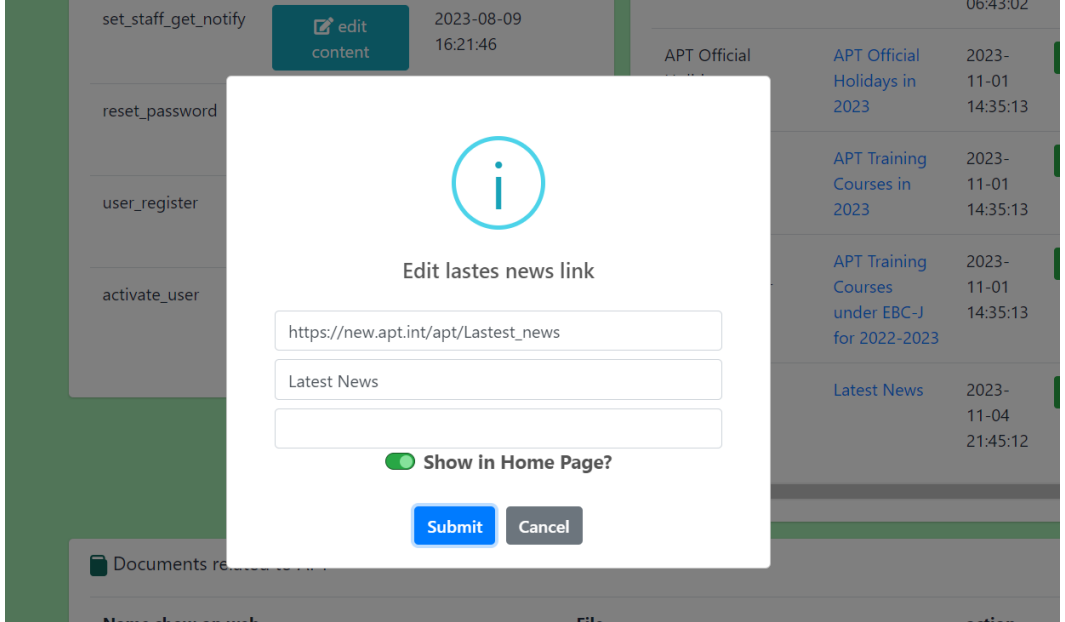

**-For Documents related to APT**: In this section, Super Admin can upload/view/download/edit/delete all entries of the documents displayed in the "Documents related to APT" menu (sub-menu of About APT). This allows users to view or download the uploaded documents. <https://new.apt.int/APT-Documents>

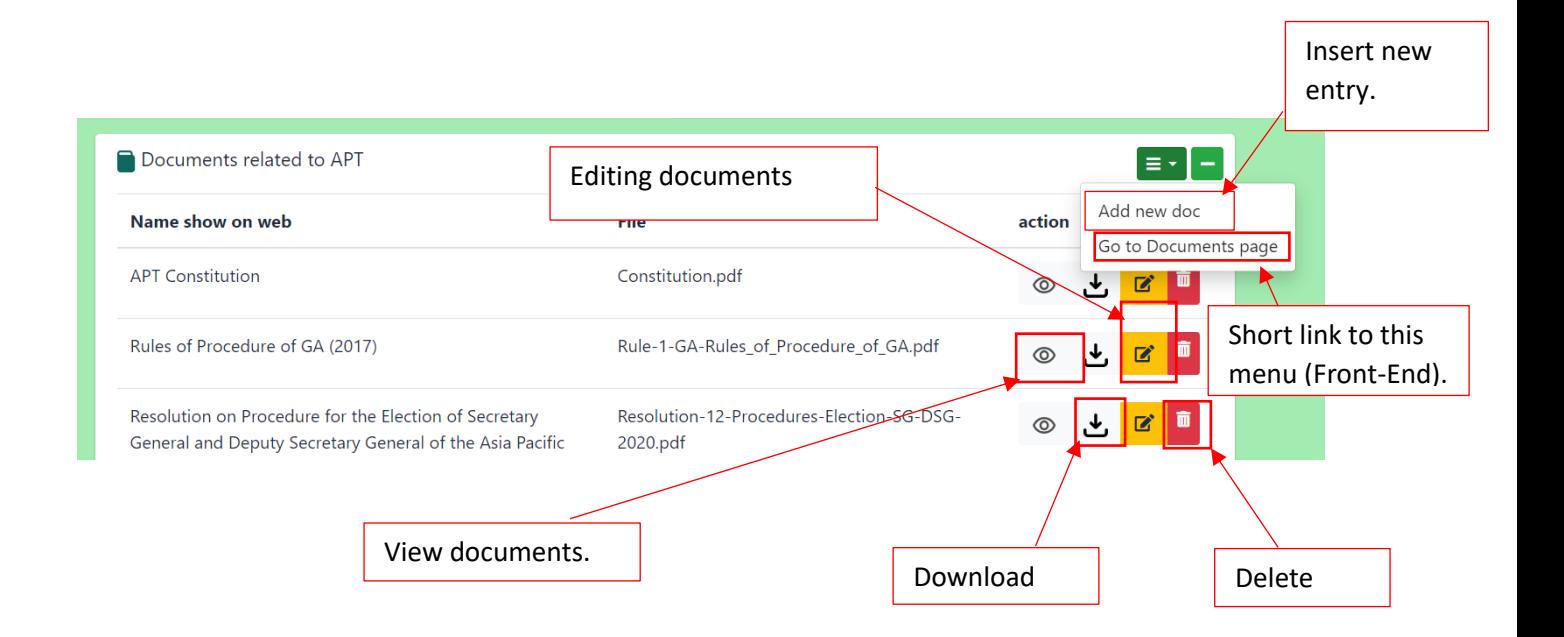

**-For E-news (APT Newsletter Issues)**: In this section, both Super Admin and APT Staff can upload/edit/delete all entries that will be displayed in the "APT Newsletter" menu (HTML files). The latest entry will be automatically presented on the APT Newsletter menu page every time a new upload is made. For uploading new issues, there are 4 fields that must be filled in: E-News list (name of the issues), E-News month (month position of the issue), E-News year (year of the issue), HTML file, and HTML Folder. <https://new.apt.int/public-newsletter>

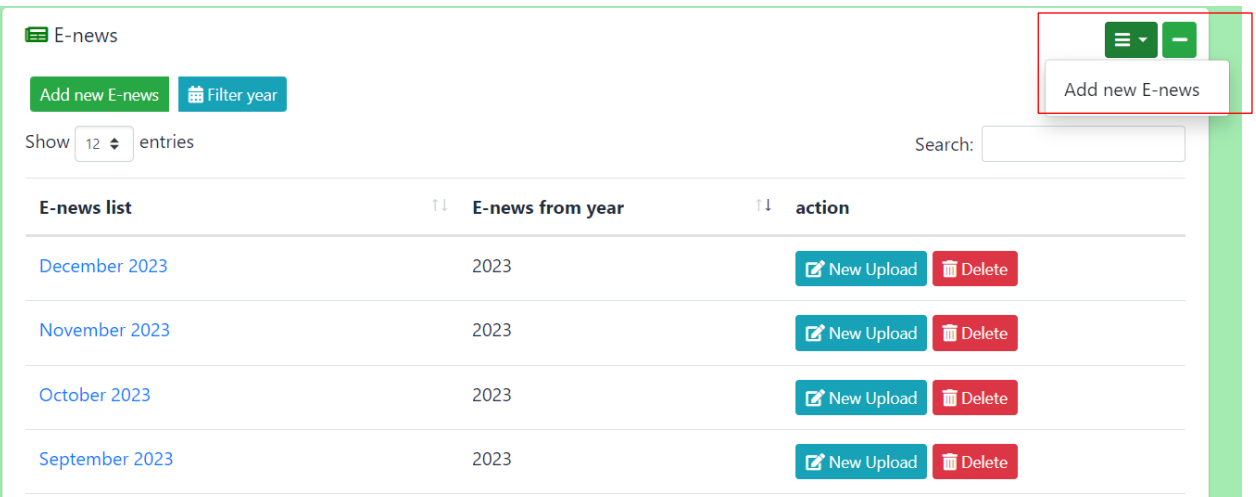

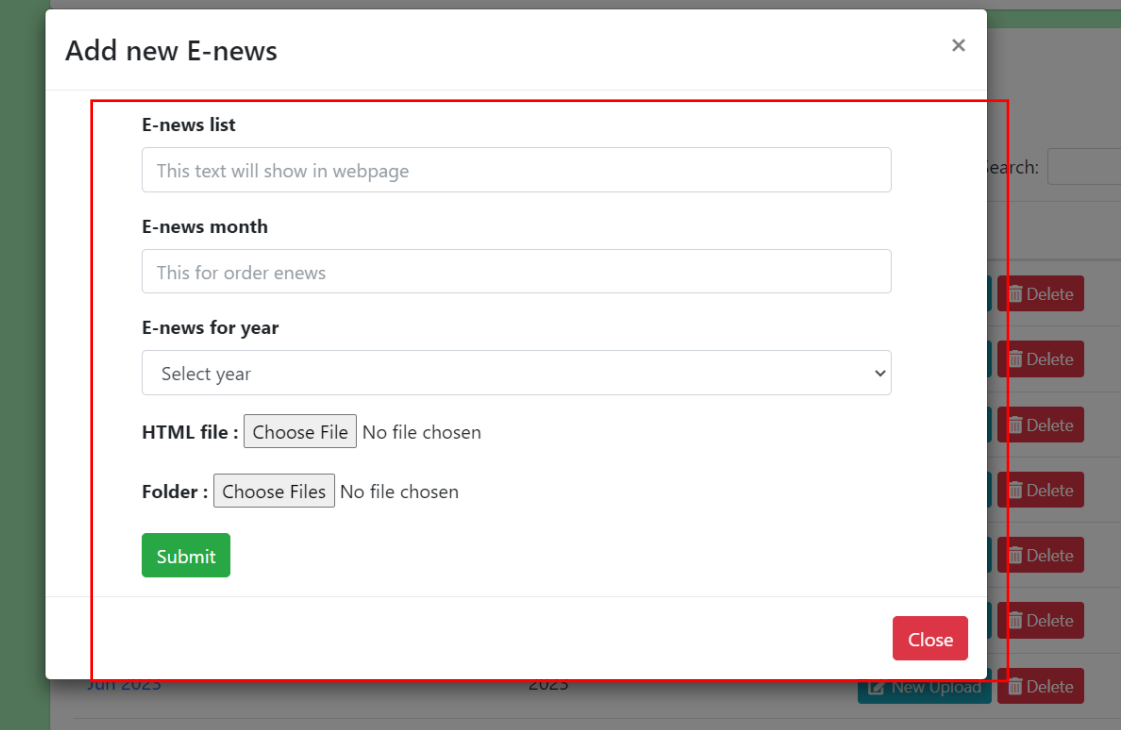

**-For Sitemap (A-Z Site Index)**: In this section, the Super Admin can upload links from every menu to summarize all the menus available on the APT Website. And can add extra sub-menus to main menu, limited to only two levels (cannot add more inside links under sub-menu). The ordering of the main menu will be sorted by alphabetical order, while sub-menu will be positioned at the bottom of main menu that be uploaded. However, there will be additional up/down options to rearrange the position of the links within the sub-menu.  $\frac{https://new.apt.int/a to z}$  (Front-End link) Add new main menu link.

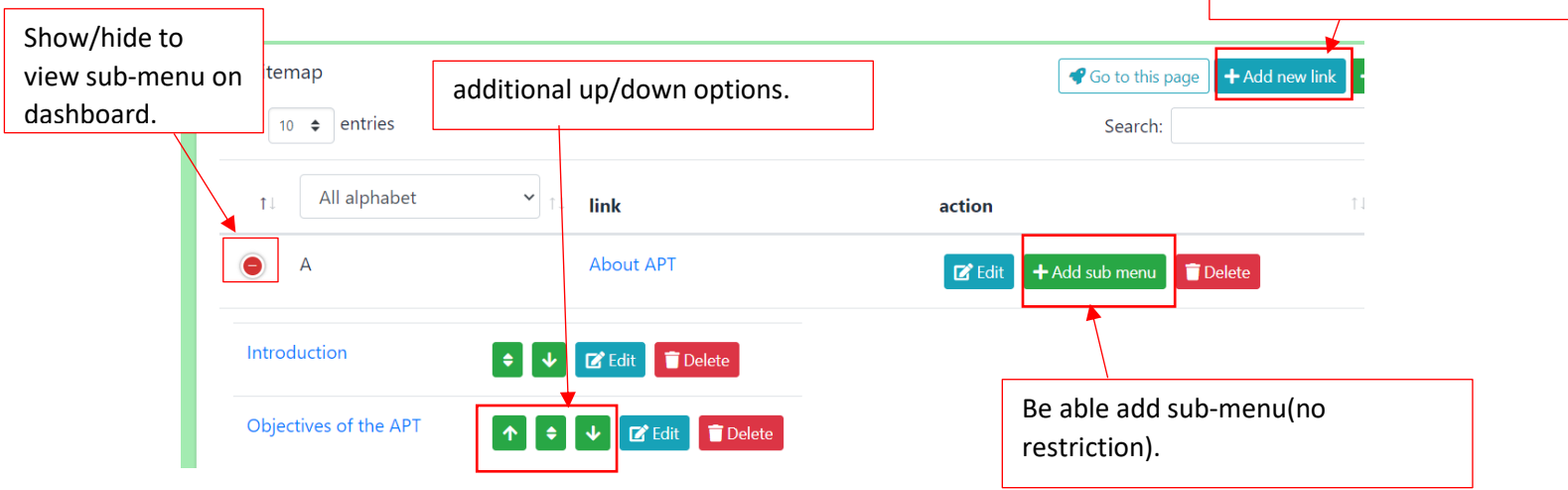

To upload main menu links: The fields for entering main menu links will include the name of the link to be displayed, the link for each page, and the position of the alphabet selection. It is necessary to fill in all these fields for a successful upload.

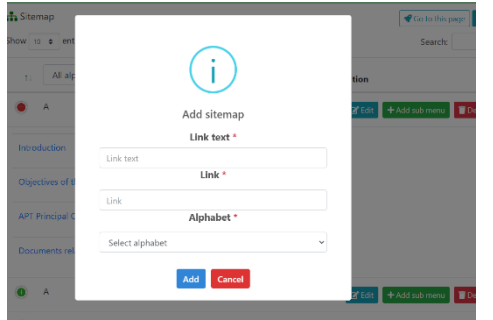

To upload sub-menu links: There will be only 2 fields for entering the link name and the link.

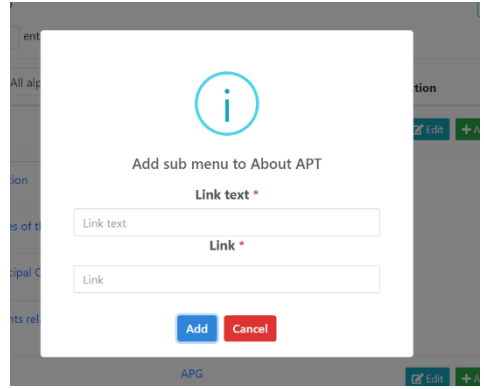

#### **3.1 Create/Edit/Delete "All User."**

This menu on the dashboard is for managing the accounts of all users who can log in to the APT Website system, including approving the creation of usernames/passwords for new users who register. In this section, only the Super Admin can manage, and it includes the following topics:

**-User**: In this section, the Super Admin can directly create usernames/passwords for users. The username/password will be sent directly to the email of the users for whom the Super Admin enters the information. Additionally, the Super Admin can edit profiles and delete accounts for all users.

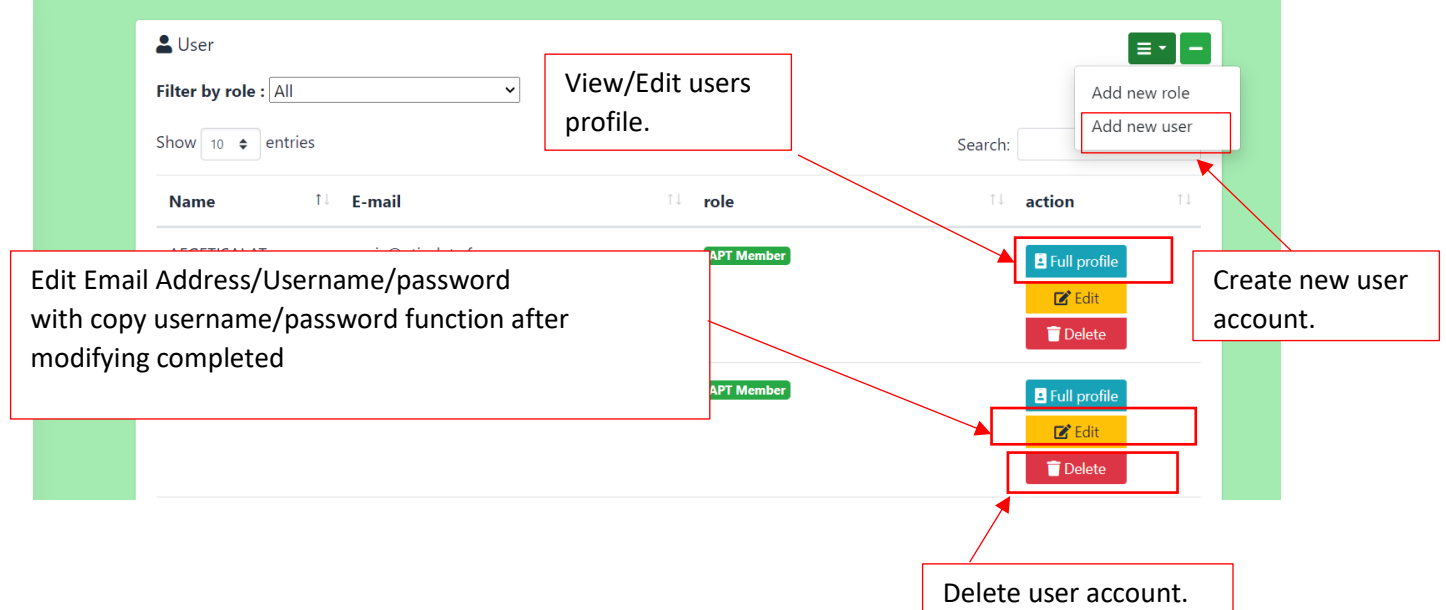

**-New User Register**: In this section, the Super Admin will approve and create usernames/passwords for new users who register. The Super Admin will receive notifications via email, as mentioned in heading 2. New Users Registration.

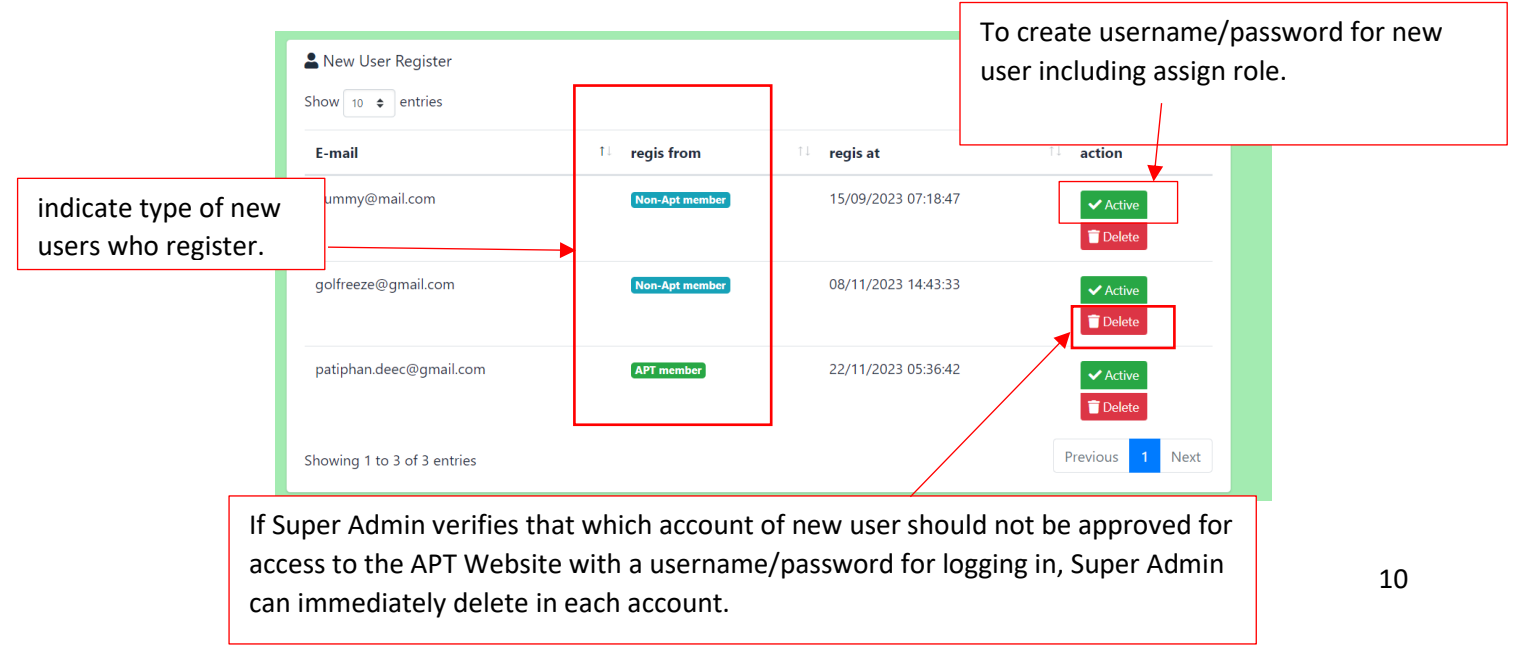

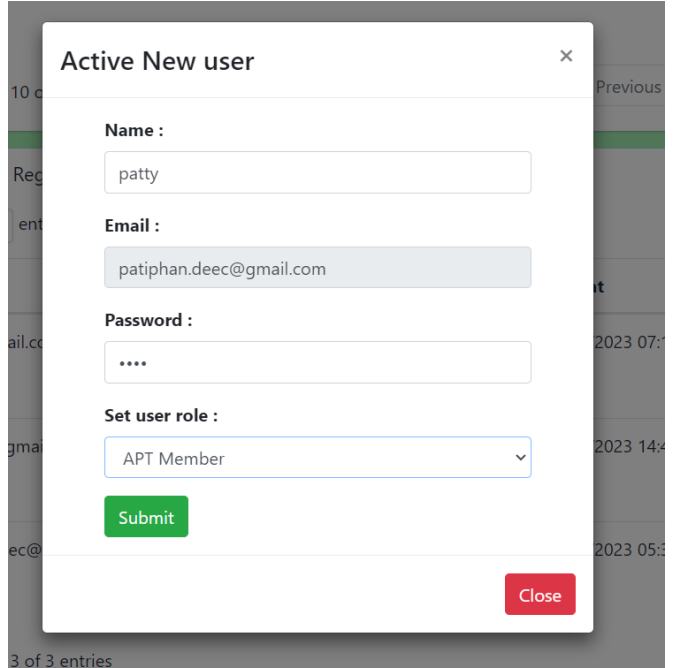

After Super Admin completed to create username/password for New Users then the notification will be sent to new users email with username/password as below.

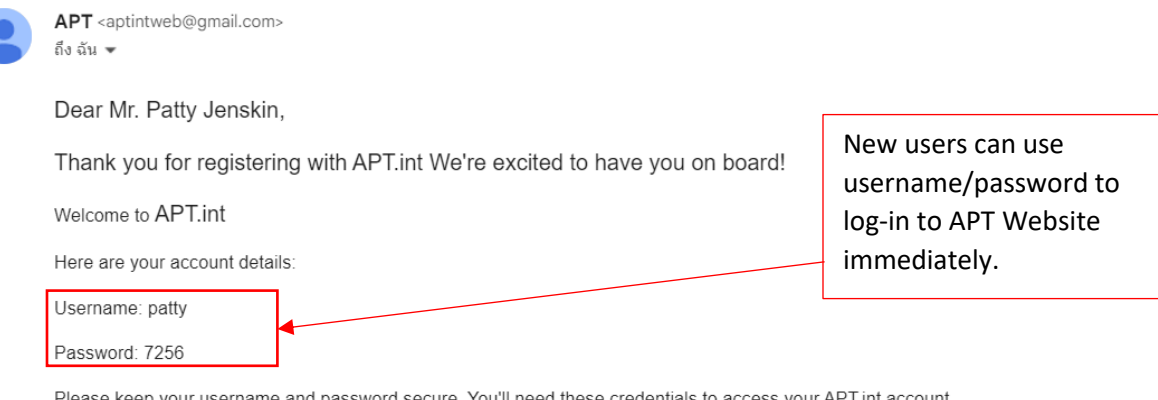

Please keep your username and password secure. You'll need these credentials to access your APT.int account.

If you have any questions or need assistance, please feel free to contact our support team at aptweb@apt.int.

Best regards,

APT.int Asia-Pacific Telecommunity

**-User roles:** In this section, the Super Admin can create a new role for the APT Website, in addition to the existing roles. Once created, this new role will be available as an option for the Super Admin in all access user role section.

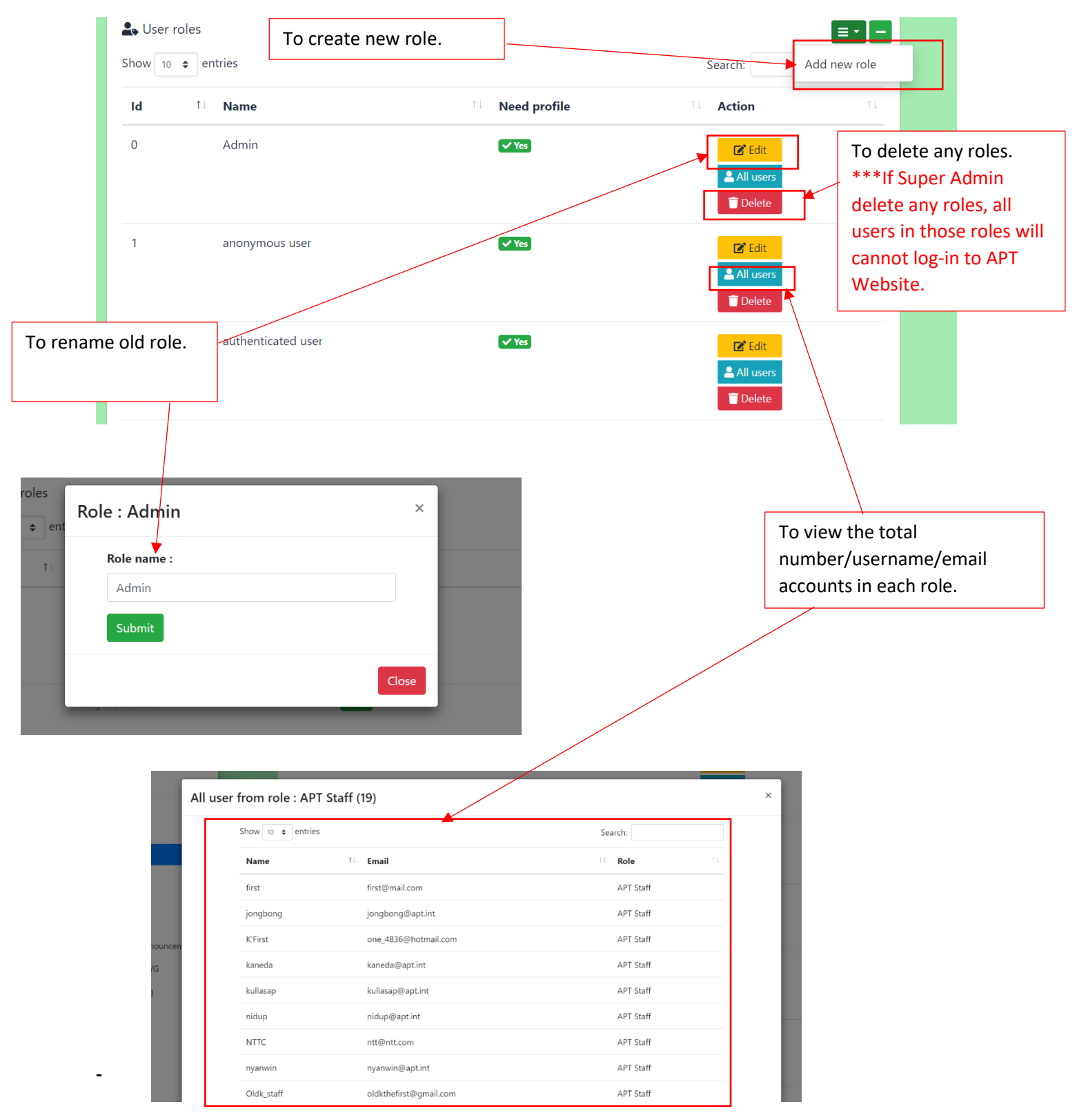

**-User country:** This section is for adding countries that new users can register accounts to APT Website (only from APT Members). The Super Admin can create, edit, or delete all countries for APT Members in this section.

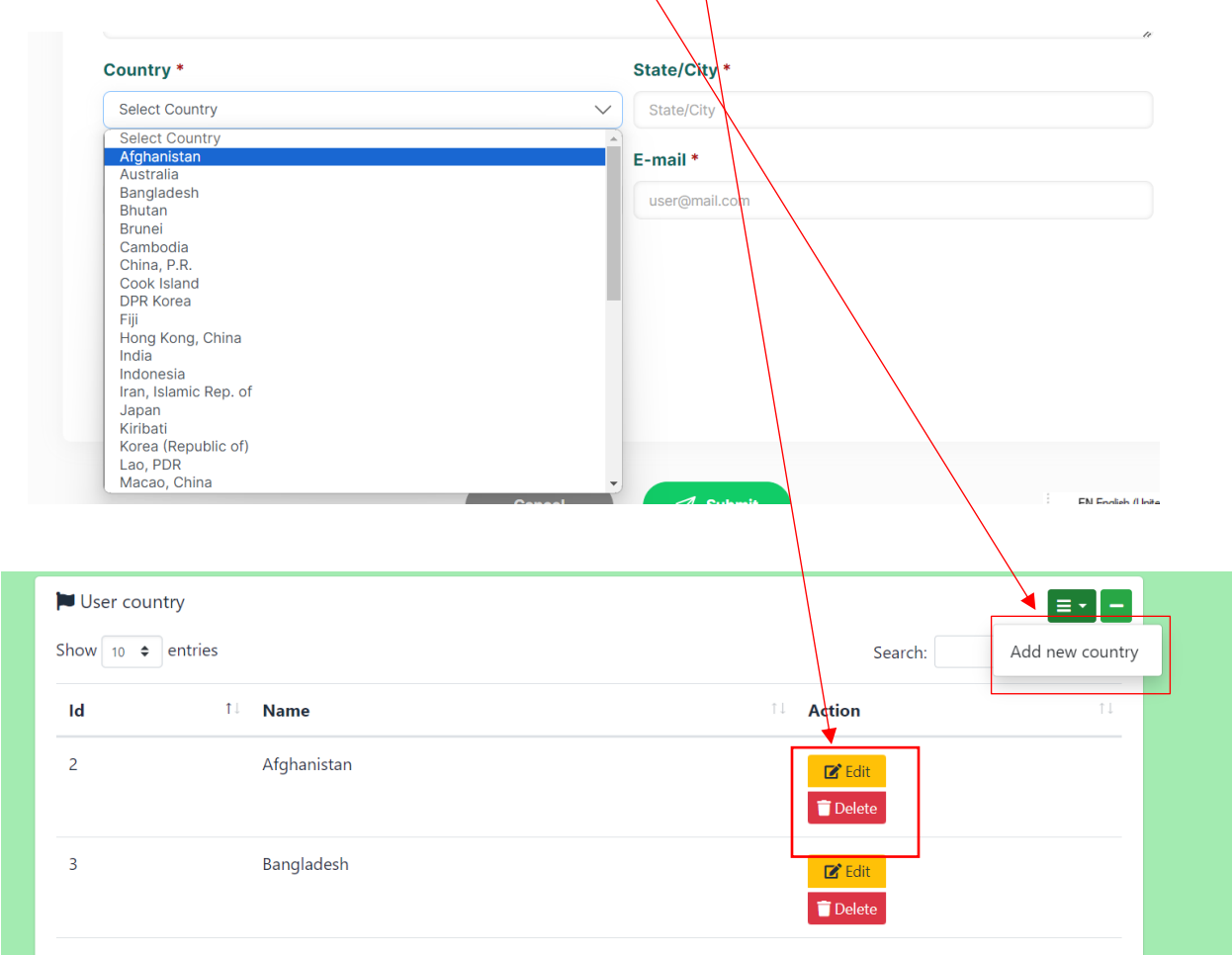

#### **3.2 Create/Edit/Delete "All Events "**

In the "All Event" section, there are two main menus on the dashboard: **"Event List"** and **"Documents Sets."** Each section has instructions on how to create and edit document uploads and contents.

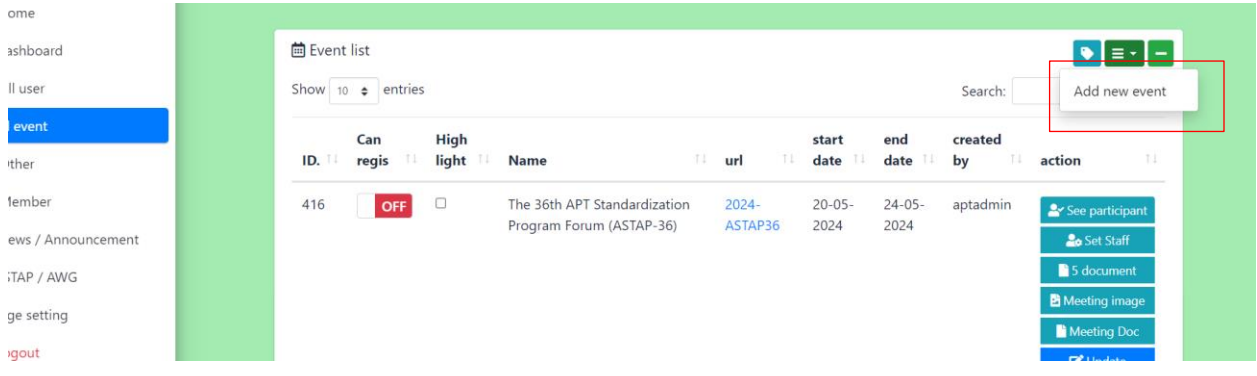

#### <https://new.apt.int/admin/event>

**-Event List**: Only the Super Admin can create new events. But APT Staff can edit content or upload/edit/delete event documents created by the Super Admin. Newly created events are displayed on the dashboard in descending order by the latest date.

The fields for creating a new event include:

Open for Online Registration: An additional option that the Super Admin can set when creating or editing an event to determine whether the event should be displayed on the online registration page.

Event Name: The title of the event, a compulsory field when creating an event.

Event Description: A content management system (CMS) where text contents, files, and image links can be entered. This field is not compulsory.

#### Short URL: Compulsory field.

Set Staff for This Event: A field for the Super Admin to select a staff member who will receive notifications when users register for this event. Only one staff member can be assigned, and it is not compulsory.

Venue: Compulsory field.

Event Date Start: Compulsory field.

Event Date End: Not compulsory.

Invitation Letter: Not compulsory.

Provisional Agenda: Not compulsory.

Tentative Programme: Not compulsory.

Information for Participants: Not compulsory.

Concept Note: Not compulsory.

Footer Box: A CMS similar to the Event Description, not compulsory.

Meeting Gallery: Images related to the event. Not mandatory, but events without images cannot be displayed on the homepage.

Tag: An optional tag that can be used to categorize programs under Work Programmes(PRF,PRFP,SATRC,PP,WTDC,WRC,WTSA,AWG,ASTAP,GA,MC). Not compulsory and can be modified or canceled during editing.

Role to Access for Document: A field to restrict user access to meeting documents. Compulsory when creating an event but can be changed later.

5 Meeting Documents: Categories include ADM, INP, INF, TMP, OUT. It is not compulsory to fill in or upload documents during the creation of the event. All five categories have the same fields for File, Document No., Description, Source, Date, and Allocation. It is not necessary to fill in information or upload documents for all fields at once during the upload process.

After successfully creating an event, if Super Admin need to edit content or upload/edit/delete additional documents, Super Admin can make the necessary modifications. There will be nine main submenus available within each event for these actions.

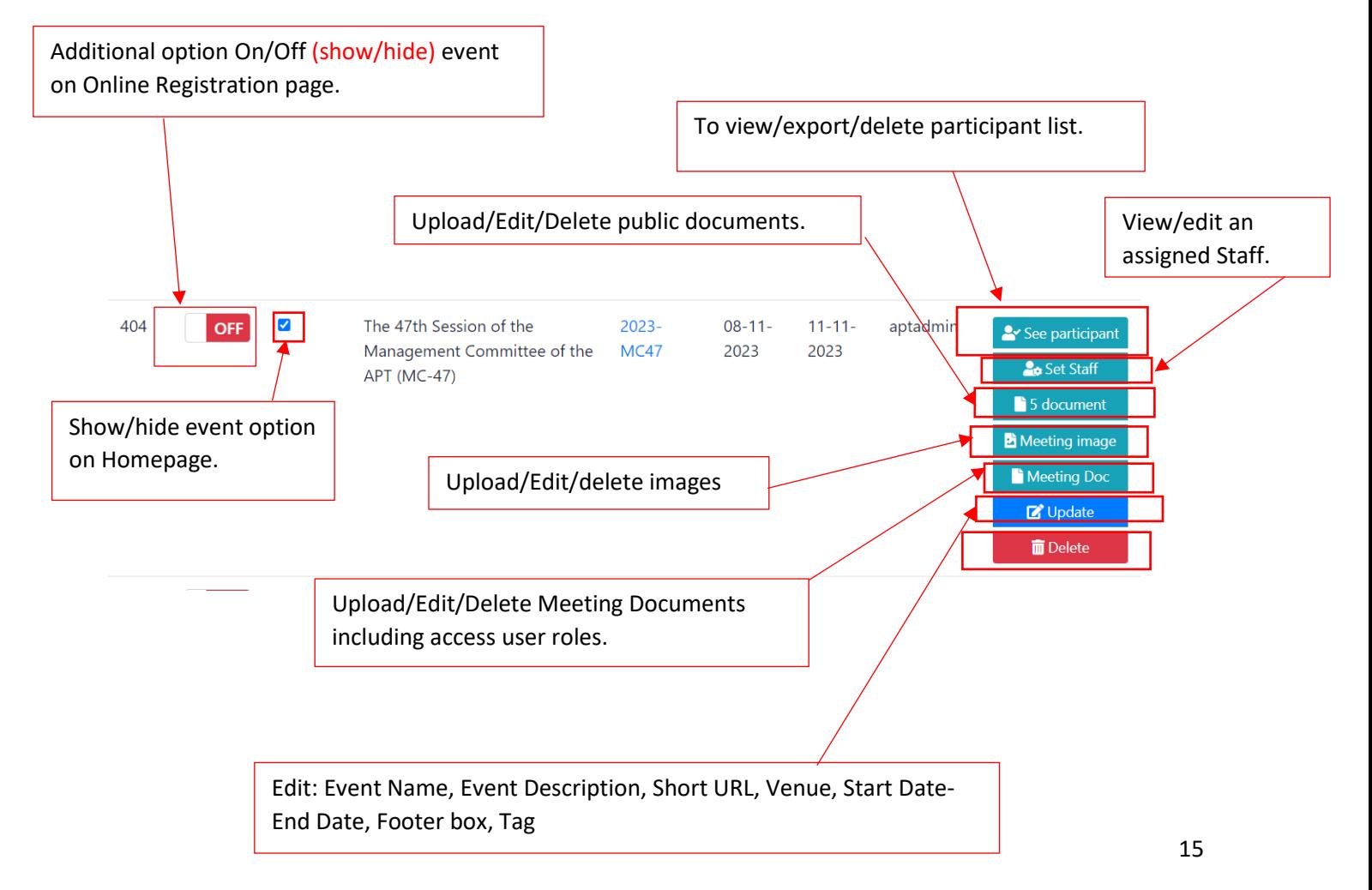

**-Documents Sets**: In this section, it involves creating documents set similar to uploading in Meeting Documents, but it will not be published in any events. However, Super Admin, as well as APT Staff, can share links to these documents set with users who need access.

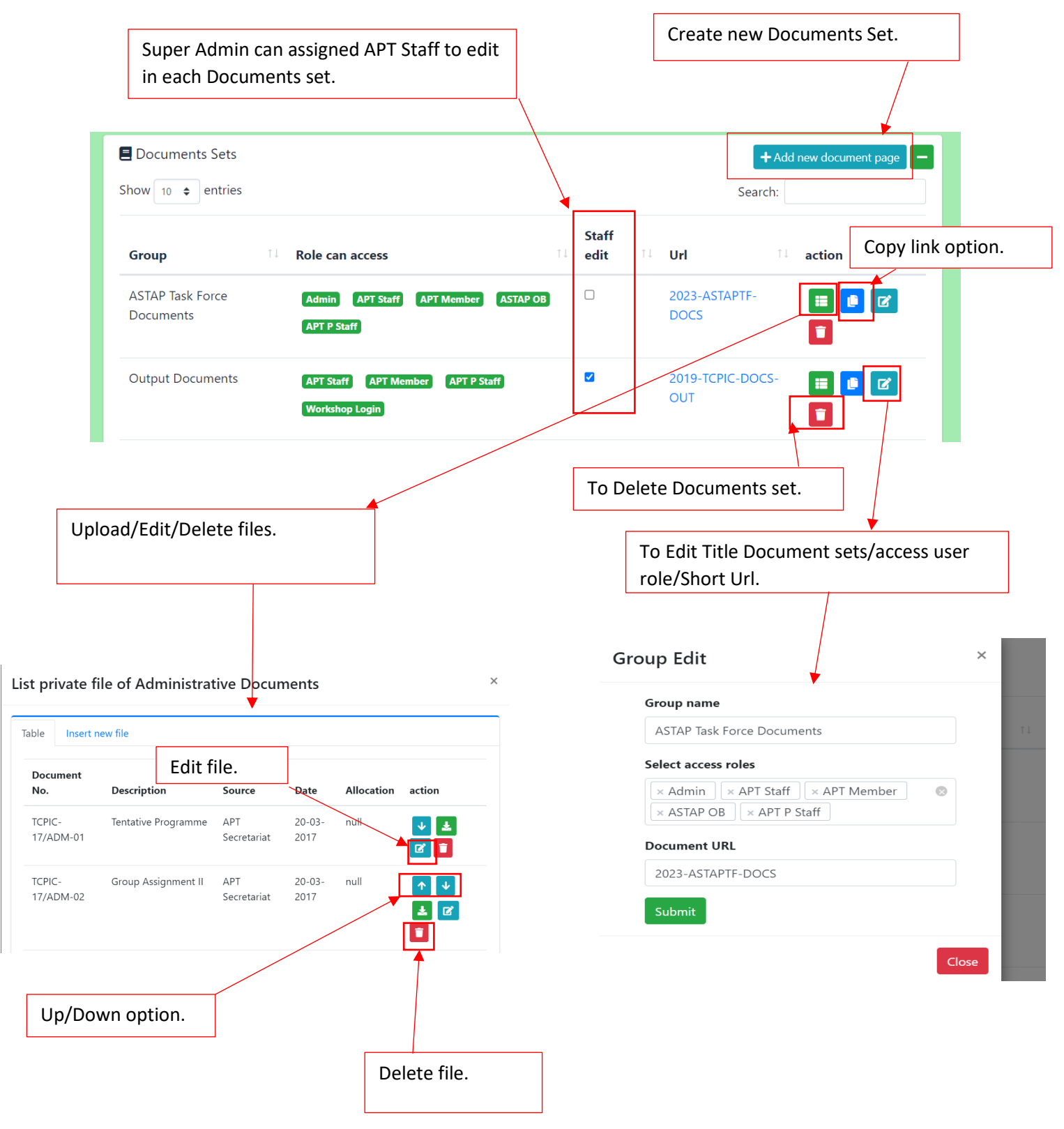

#### **3.3 Create/Edit/Delete "Other"**

In this section, it will be about managing and editing various boxes under the Work Programmes menu (PP, WRC, WTSA, WTDC, PRF, PRFP, SATRC, AWG, ASTAP), including GA/MC as well. On the front-end side, each program in the menu will have sections with these boxes: **Office Bearers, Documents, Meetings, Related Links, Circular Letters**. Each of the boxes will have different functionalities, such as Upload/Edit/Delete or other specific actions.

#### **-Meetings tag:**

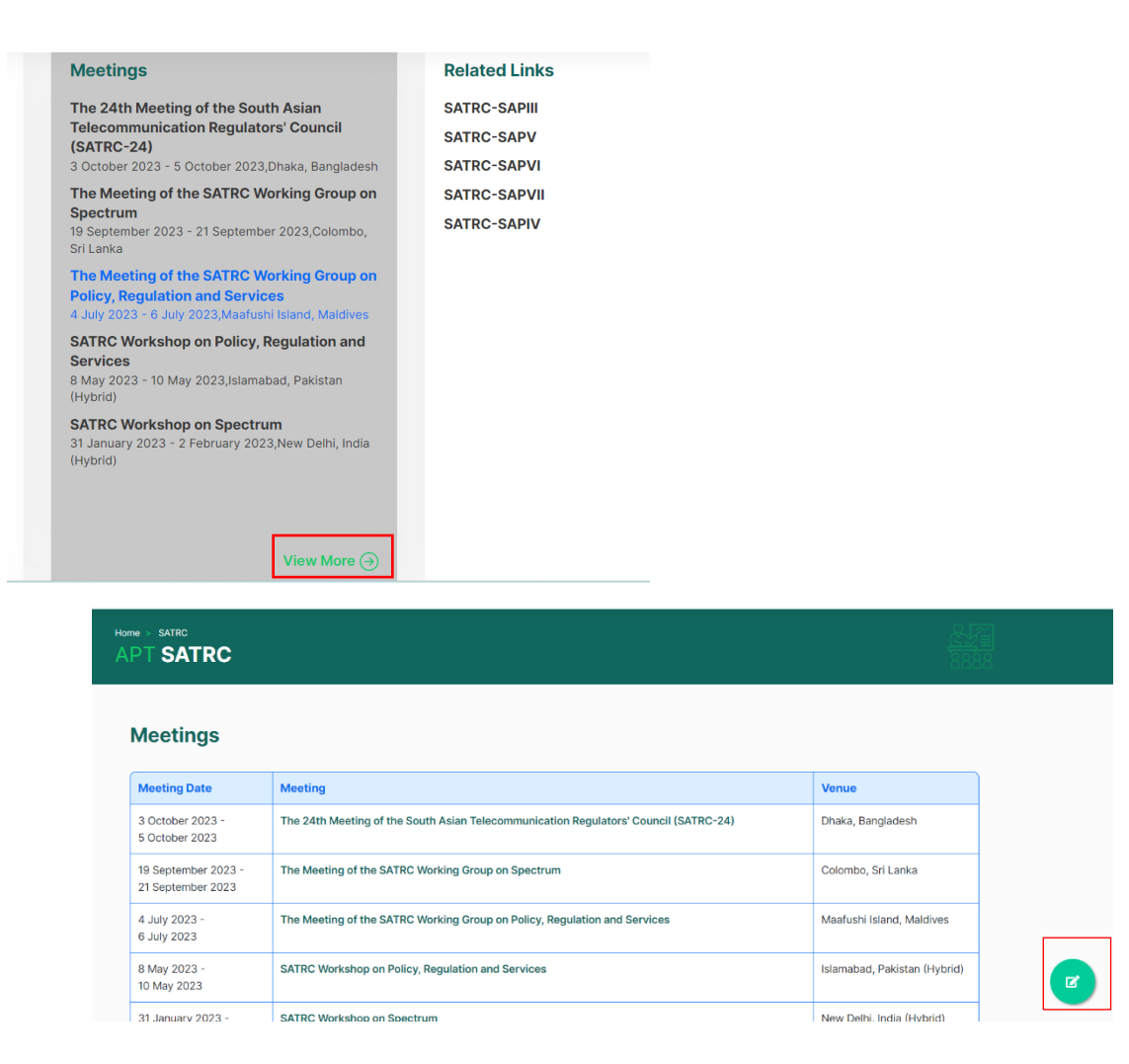

After clicking on "view more," it will take you to the page that displays the remaining details of the Meetings that be tagged in SATRC.

For this page will display information similar as Meeting Website menu and be able to click in each meeting to view more information. And certainly, Super Admin can Edit/delete meetings in SATRC just click at green icon.

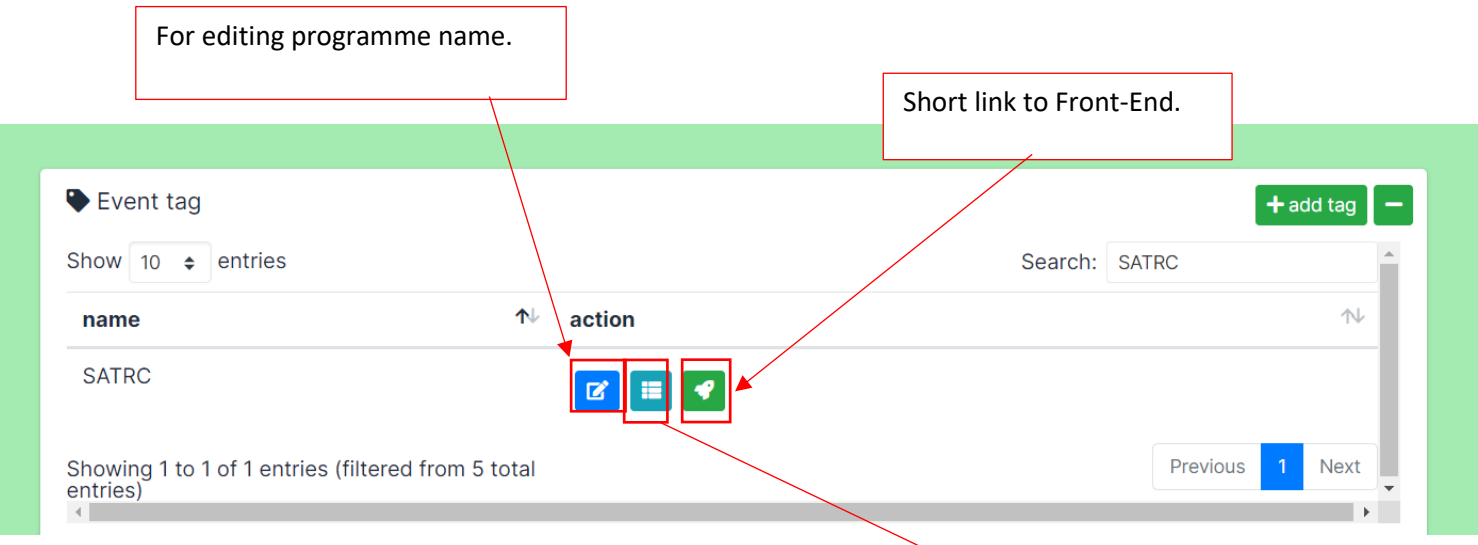

To edit meetings in this programme. After clicking will link to events menu.

But they still not show meetings that be tagged in this programmes, you have to click at blue icon to filter first.

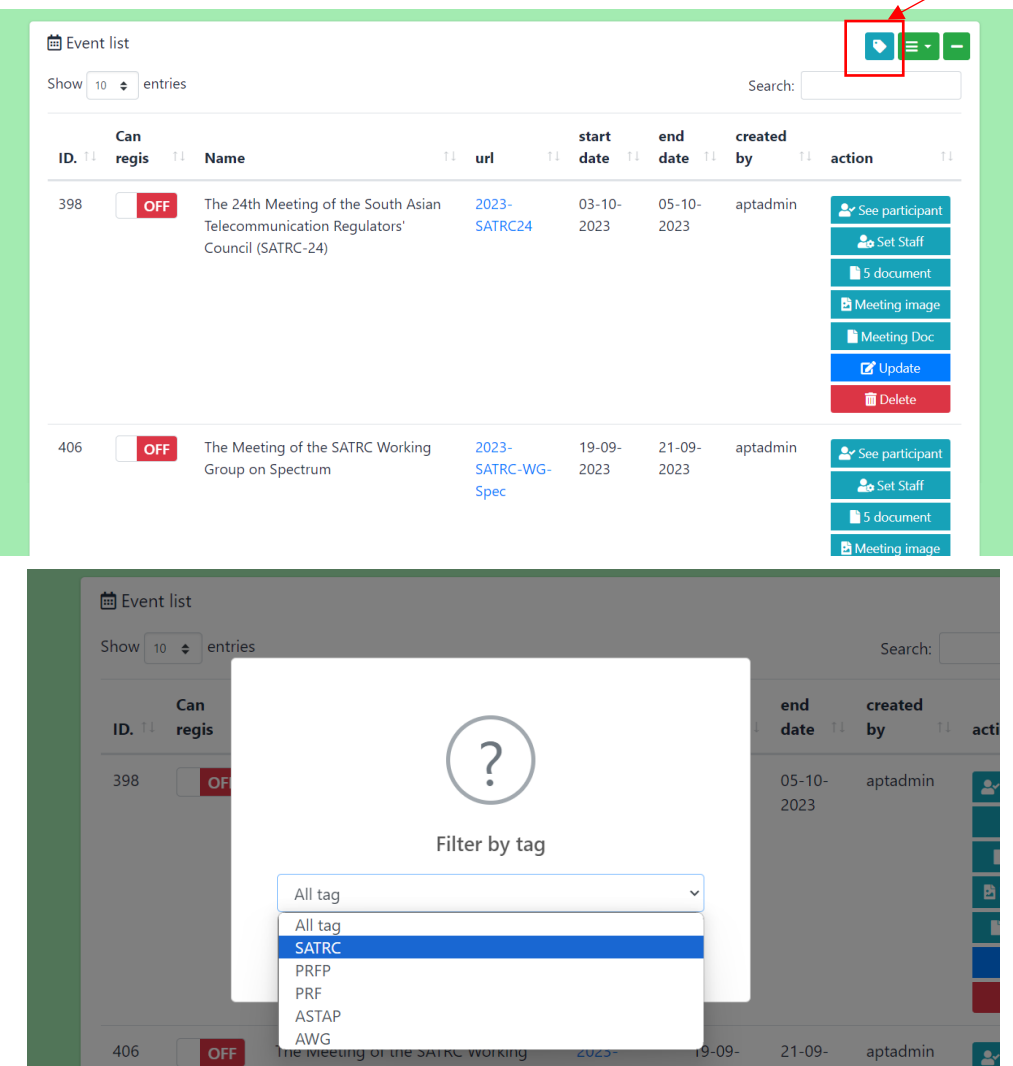

After filtering, they will display meetings that be tagged in this programme. Super Admin can edit/delete/upload more files or change each meeting to display in other programmes just click at "update".

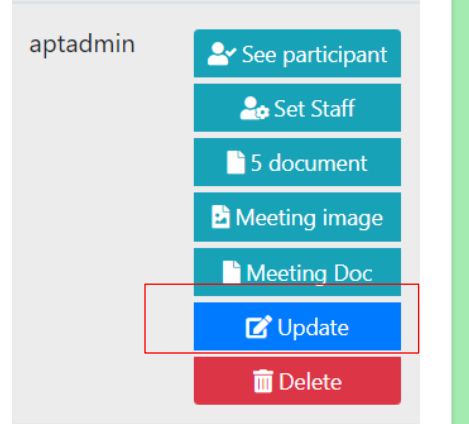

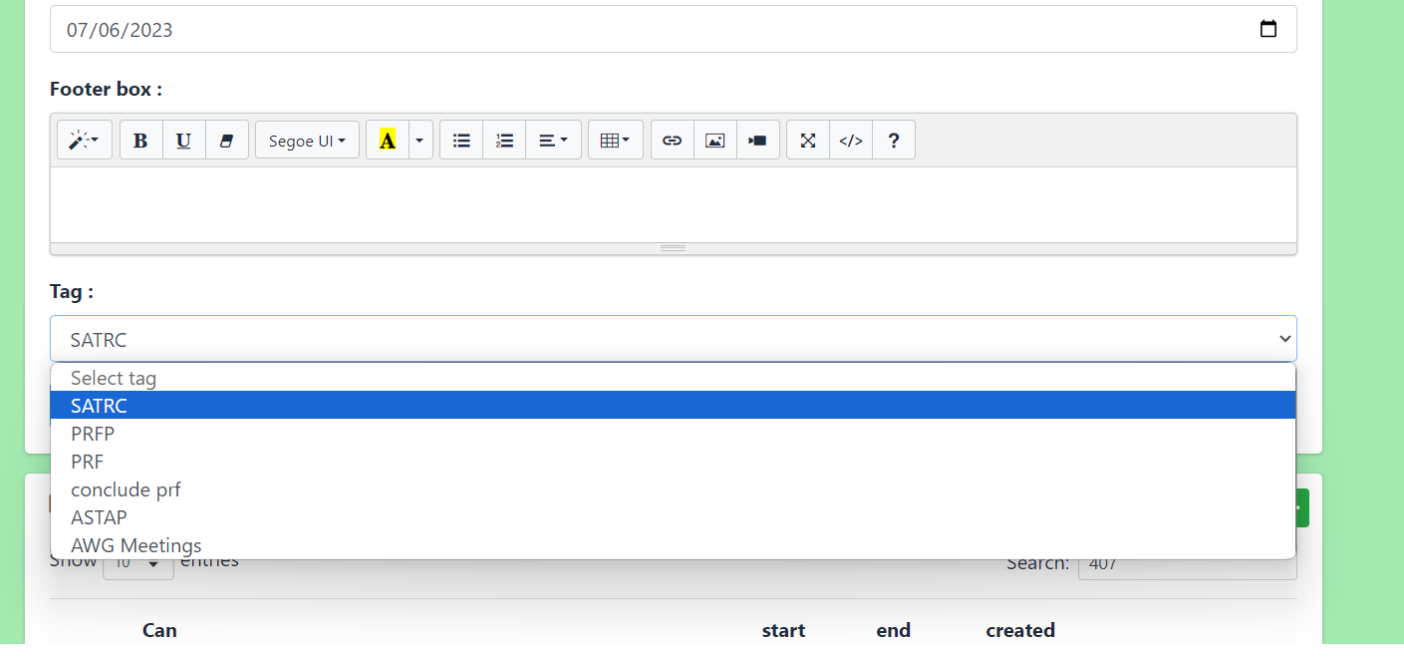

And then scroll down to Tag topic and select programme that require.

**-Documents tag:** In this section, you will be able to upload various documents that are displayed in the boxes of each program. Both Super Admin and APT Staff can directly upload/edit/delete documents using the blue icon.

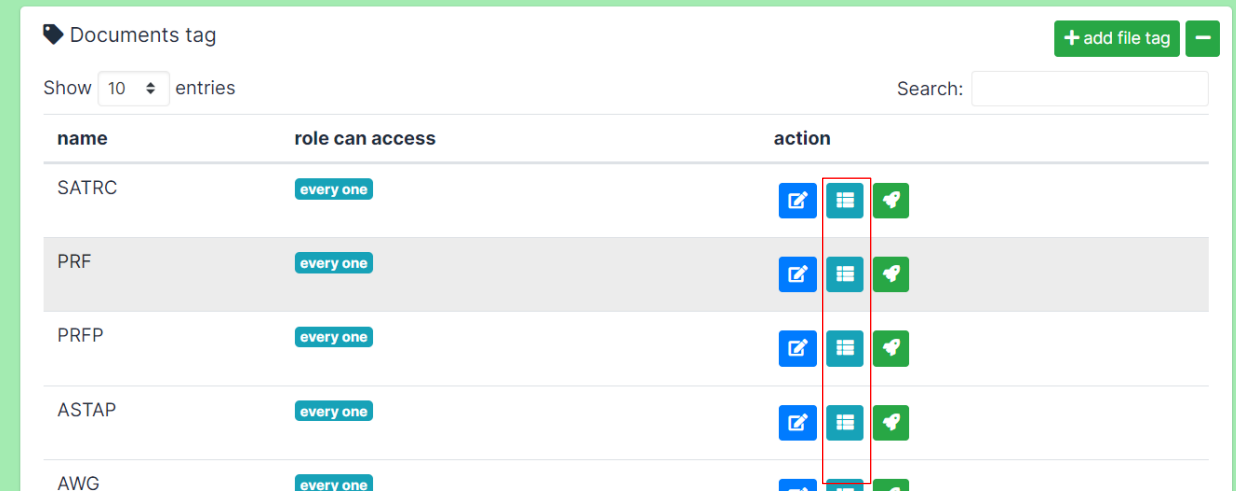

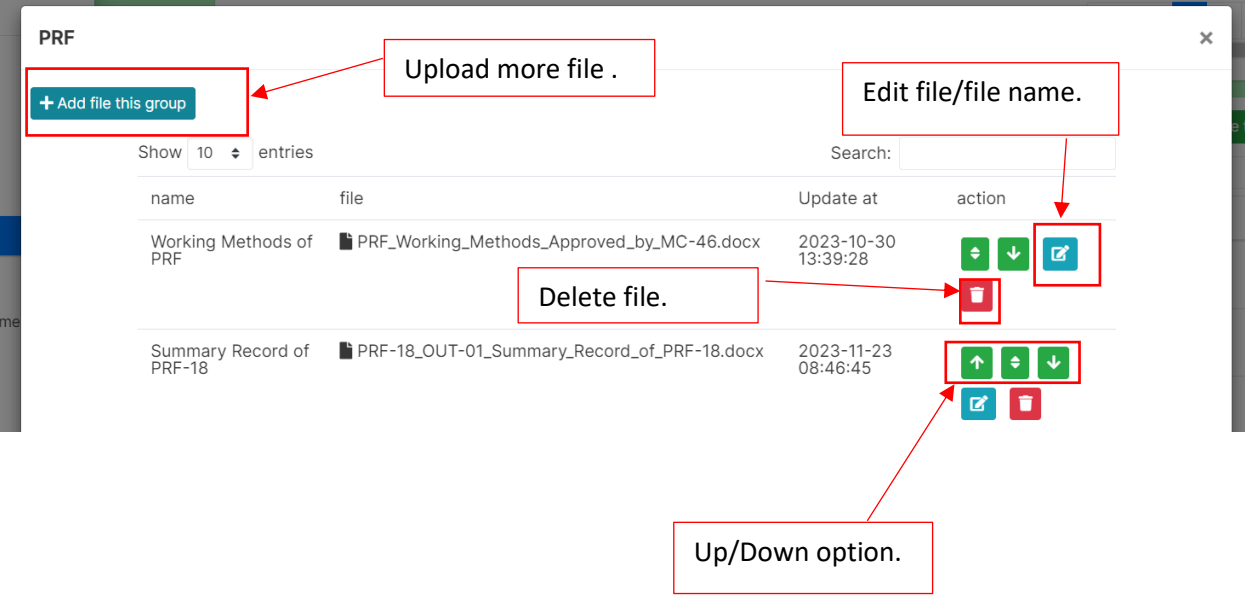

**-Related Link tag:** In this section, Super Admin and APT Staff can add internal/external links and be able to perform upload/edit/delete actions similar to the documents tag.

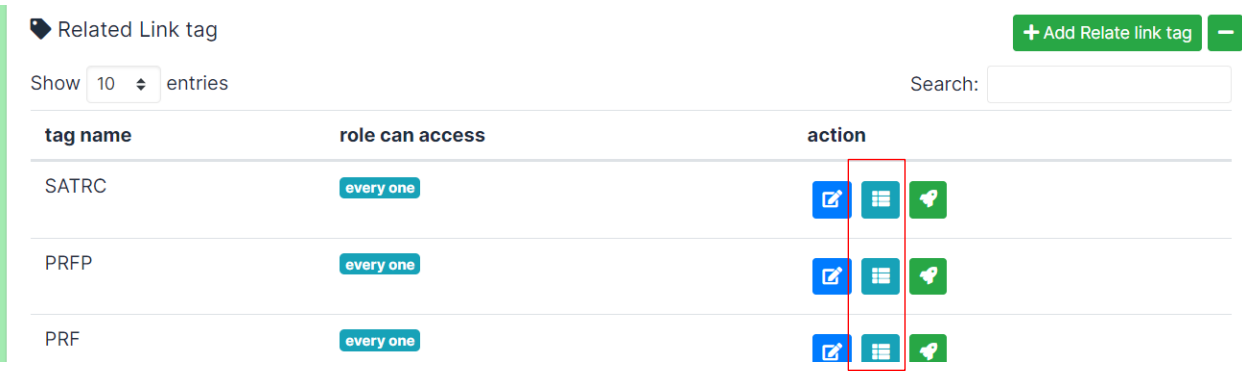

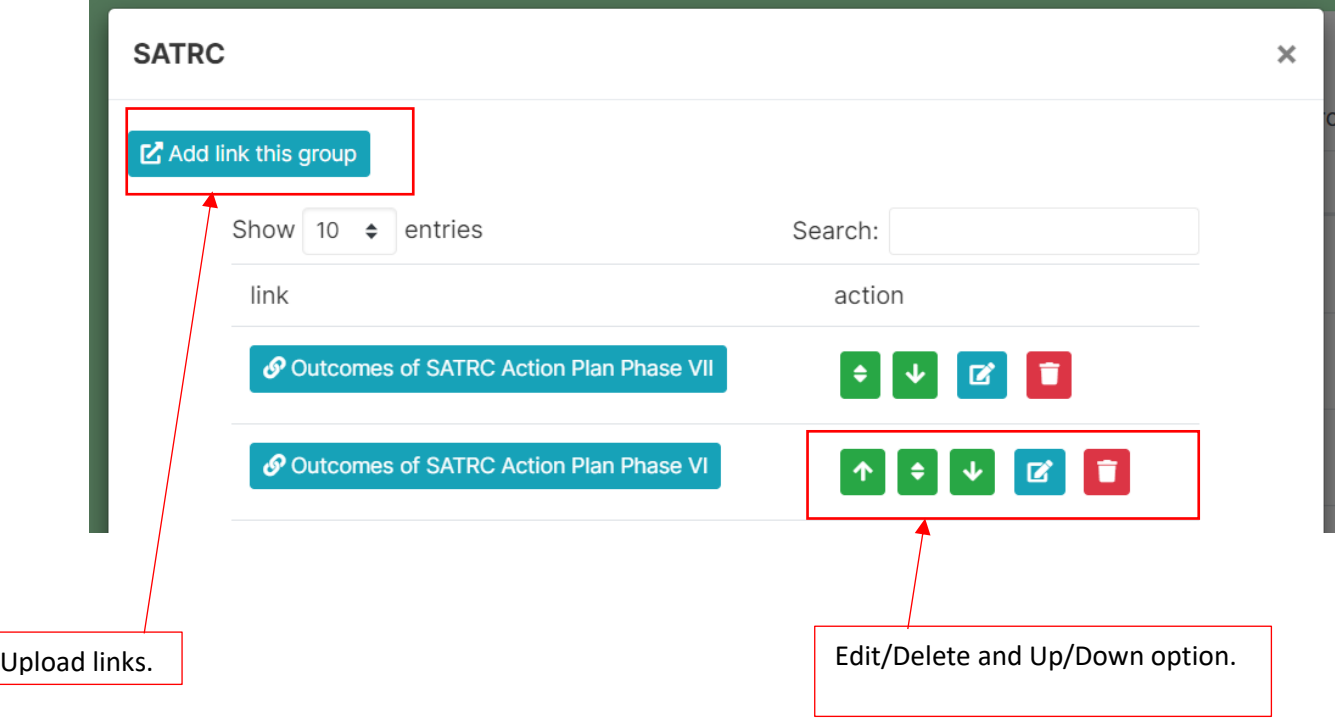

**-Office Bearers tag:** This section has a slightly different method for uploading information compared to documents and Related Links tags. During the upload, there will be two fields to fill in: position and CMS field (in case there is more than one person for this position).

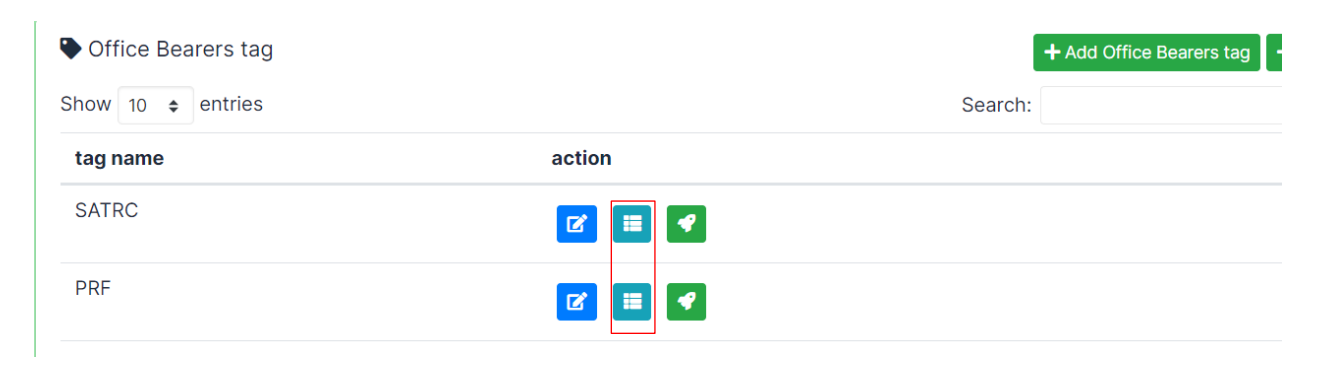

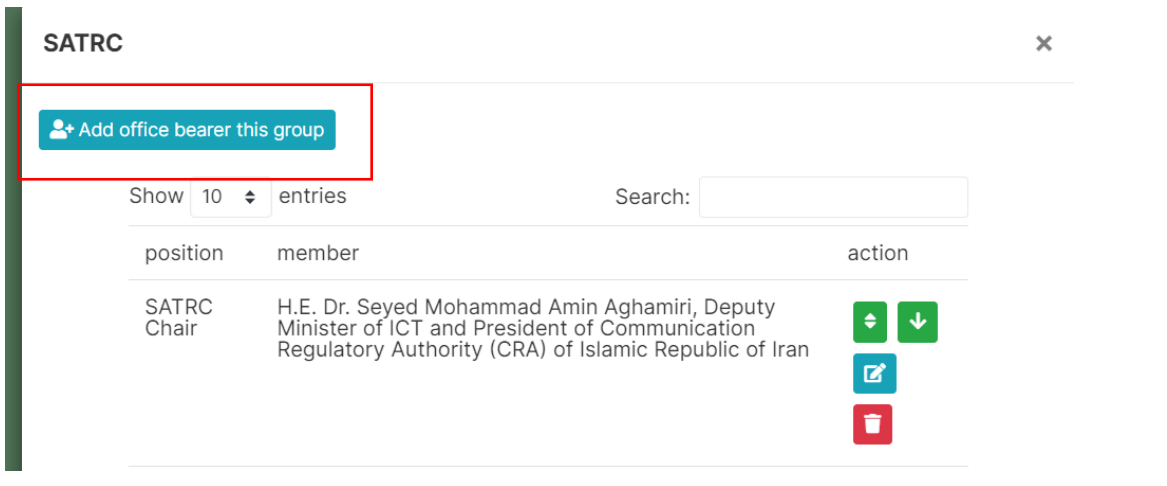

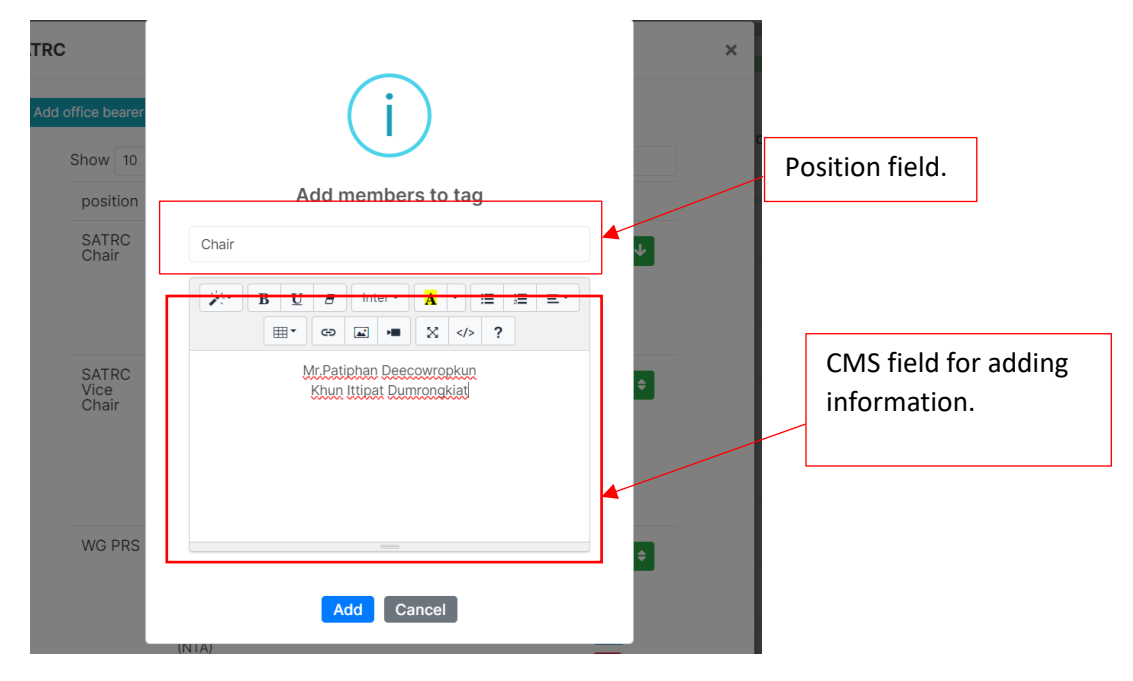

**-Circular Letters tag:** In this section, the upload/edit/delete process will be the same as in the documents tag section.

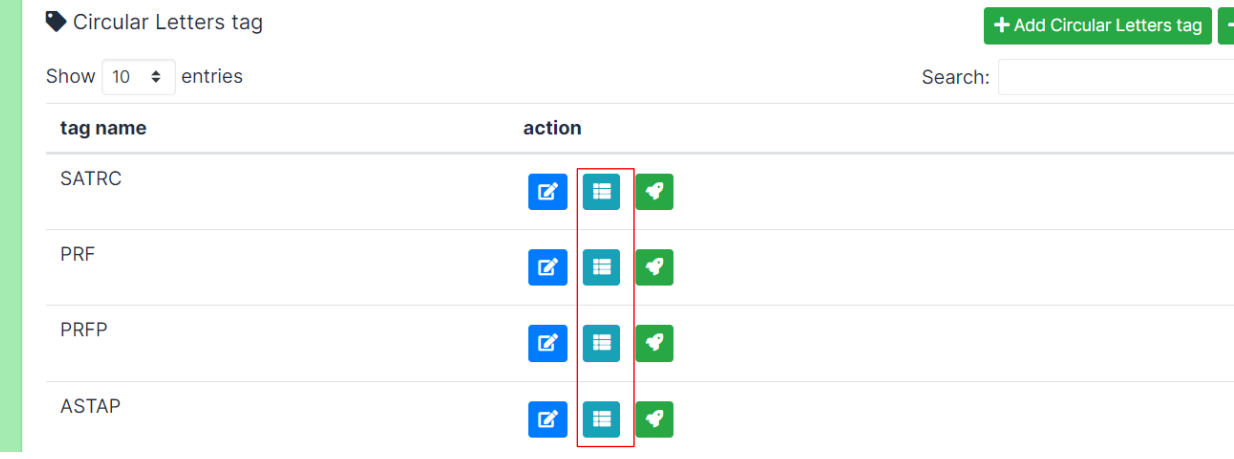

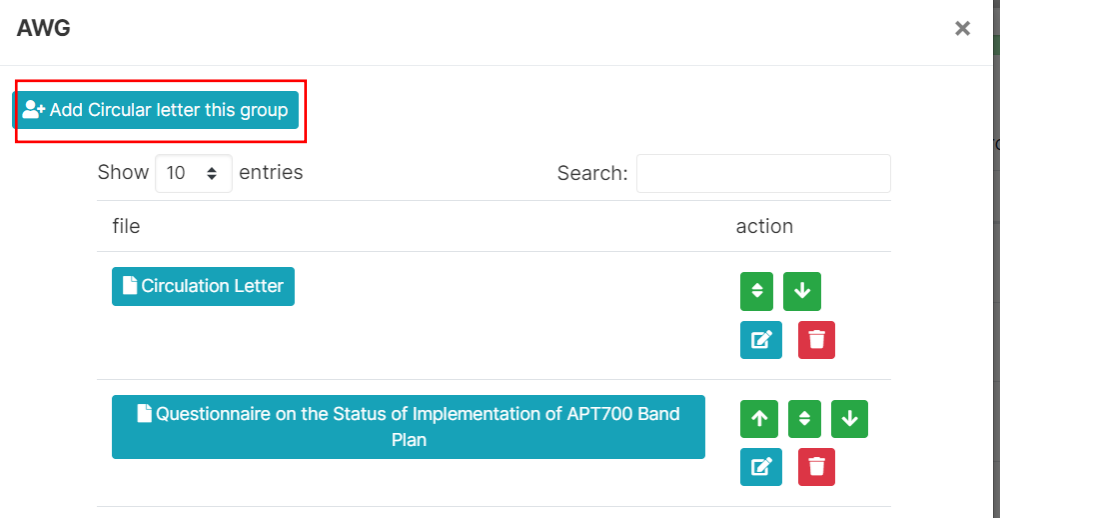

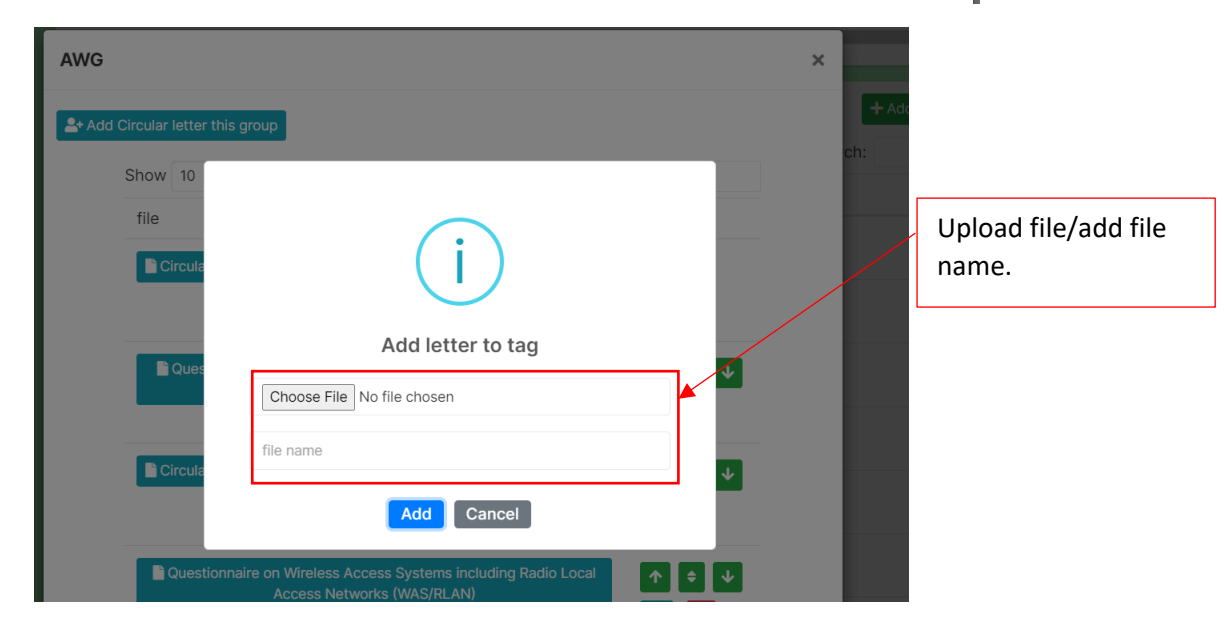

**-Insight of the Top**: This section will be responsible for uploading, editing, and deleting information, files, and images on the "Insight of the Top (2015-2018)" page at<https://new.apt.int/insigh>

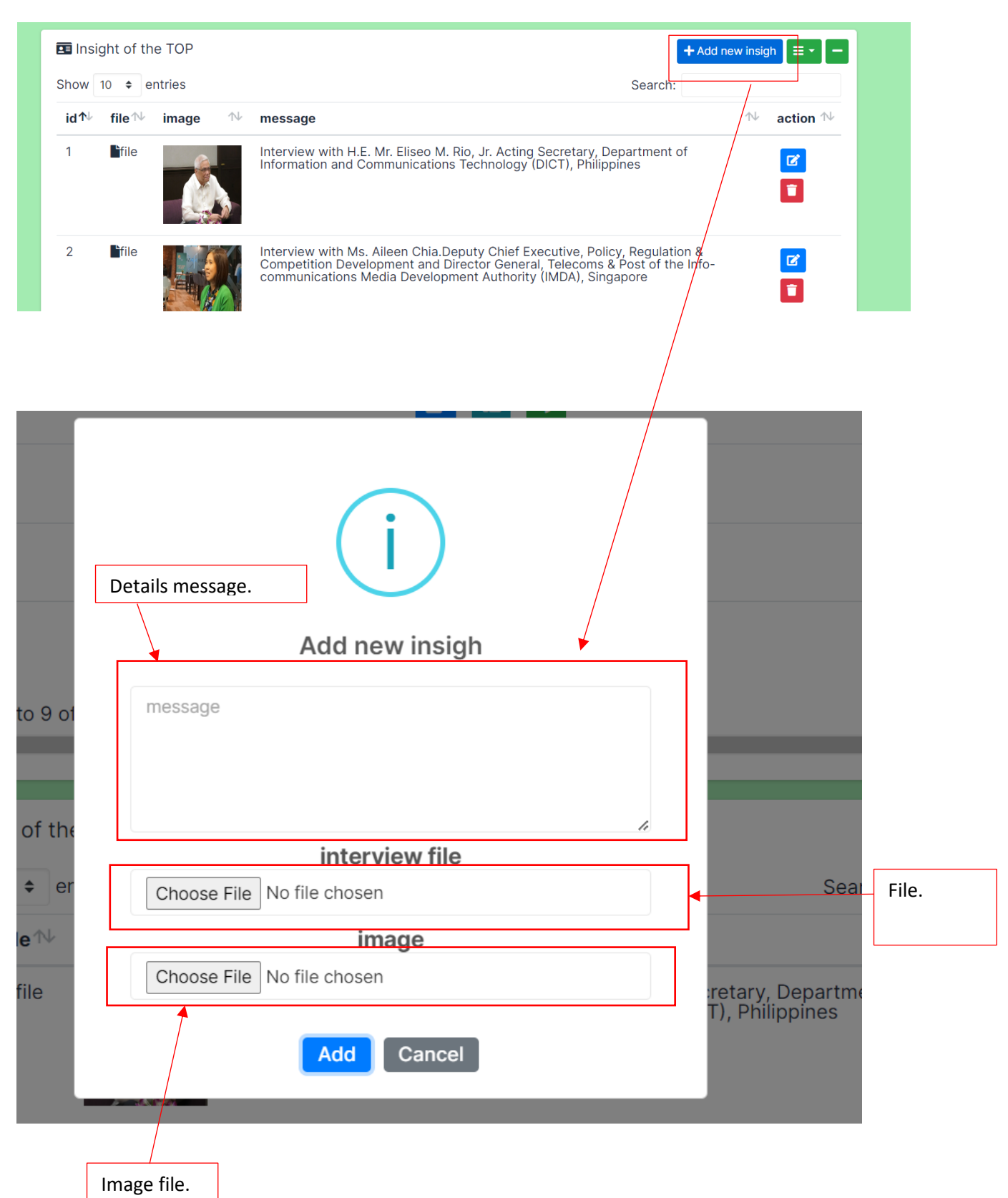

#### **3.4 Create/Edit/Delete "Member"**

This menu on the dashboard, where individuals can upload, edit, and delete data, is accessible only to the Super Admin, exclusively. It is divided into three sections: **APT Members, APT Associate Members, and APT Affiliate Members**. Each of these sections has four identical fields for data entry, which include **Country, text (link name), link, and join date**. When entering information in the text field (Country, text link name), it will be arranged alphabetically across all three sections.

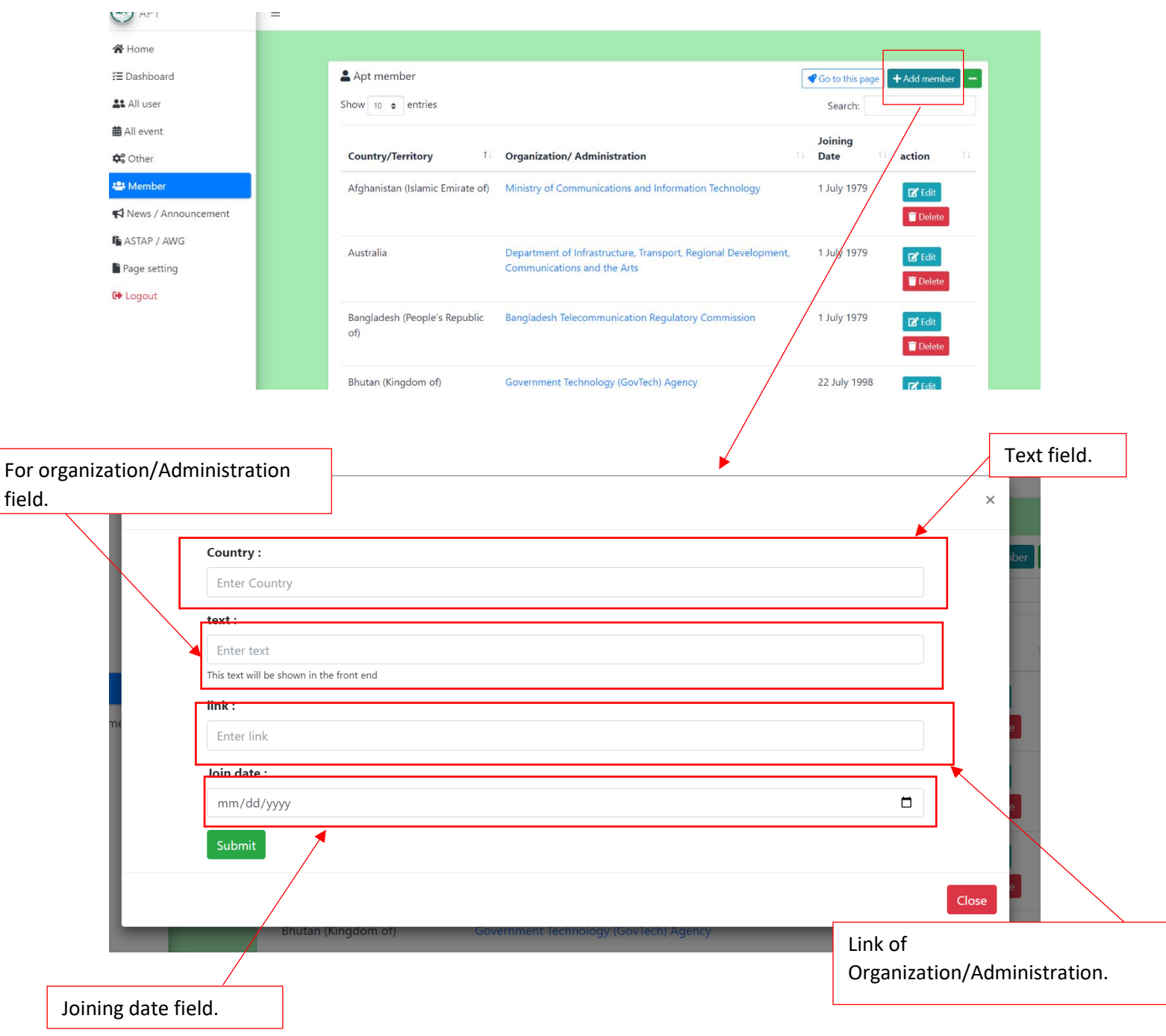

#### **3.5 Create/Edit/Delete "News/Announcement"**

Similar to the Member menu, only the Super Admin has the authority to create, edit, and delete information in this menu. There is a section specifically for Circulars Letters and Invitations that limits access to this page. Users must log in every time to access and view details on this page. <https://new.apt.int/Letters>

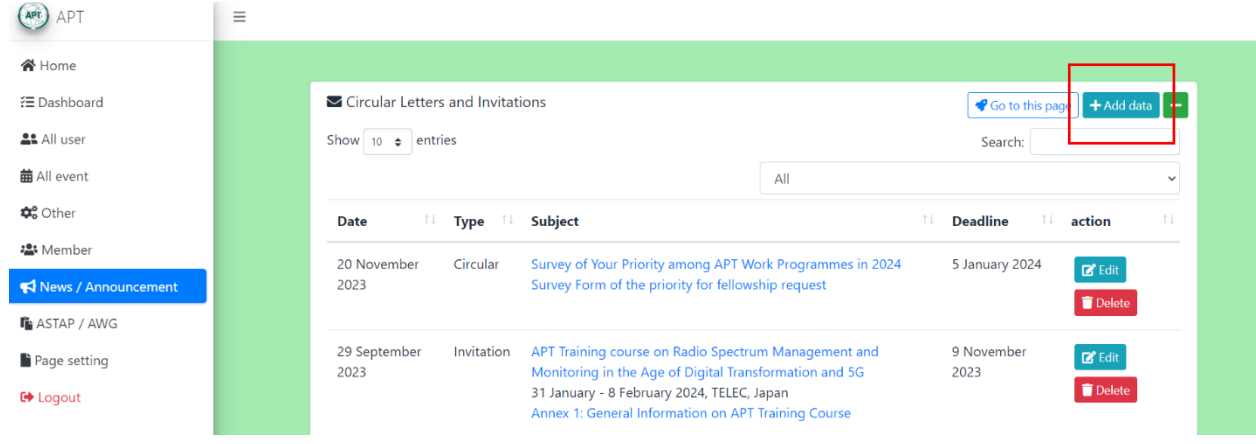

The process of uploading data on this page involves a total of 4 fields that the Super Admin needs to fill in: **Date, selecting option** (Circular, Invitation), **CMS field** (able to upload text/files/links), and **deadline.** It is compulsory to always fill in the Date field to successfully create the entry.

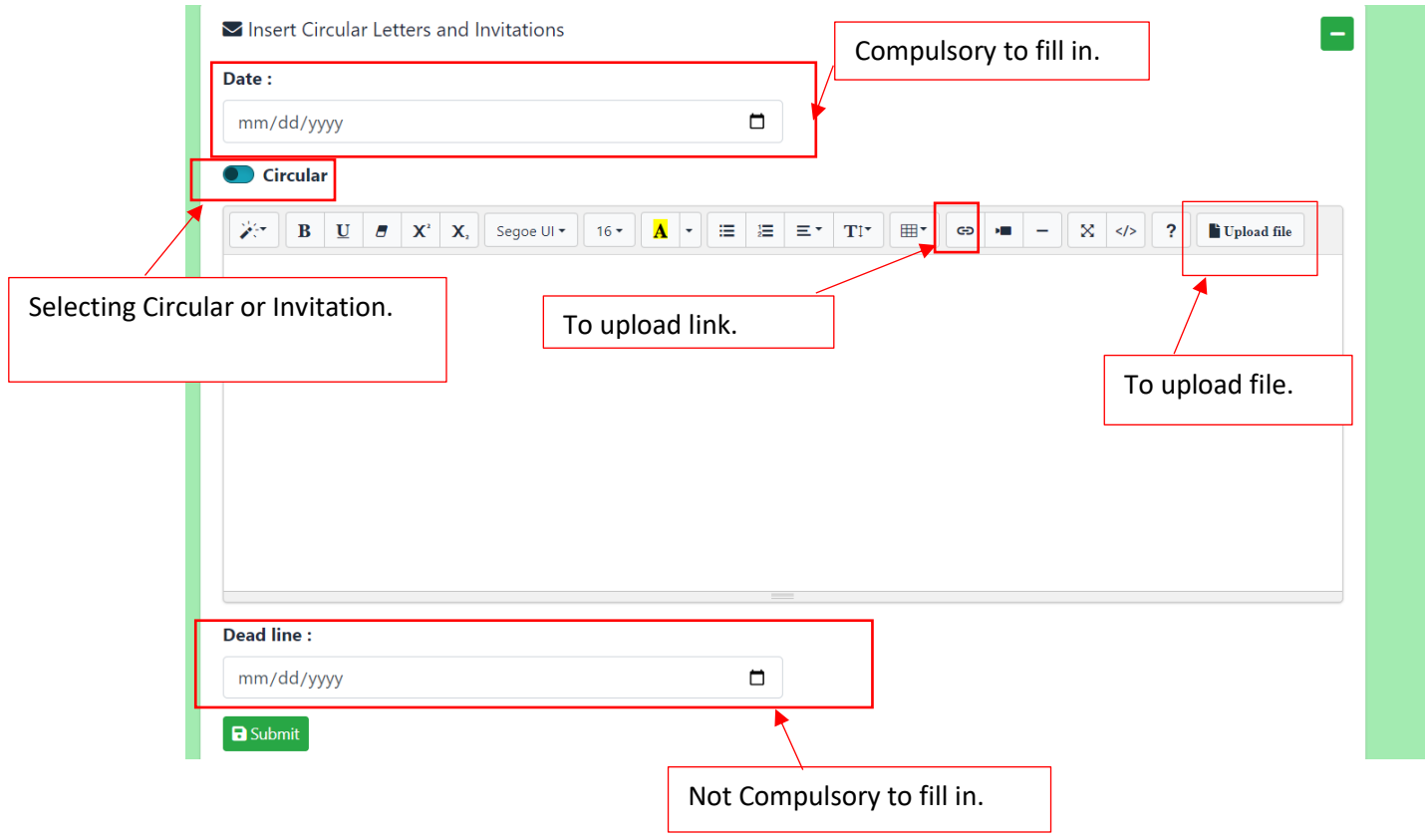

#### **3.6 Create/Edit/Delete "ASTAP/AWG"**

This menu is for uploading, editing, and deleting documents and cover images for the APT Technical Publications menu, including ASTAP/AWG Reports and Recommendations. Both Super Admin and APT Staff can edit the information. There are six fields available for data entry: **file, number of files, title, date, document order (additional option), and the cover image** that will be displayed on the home page.

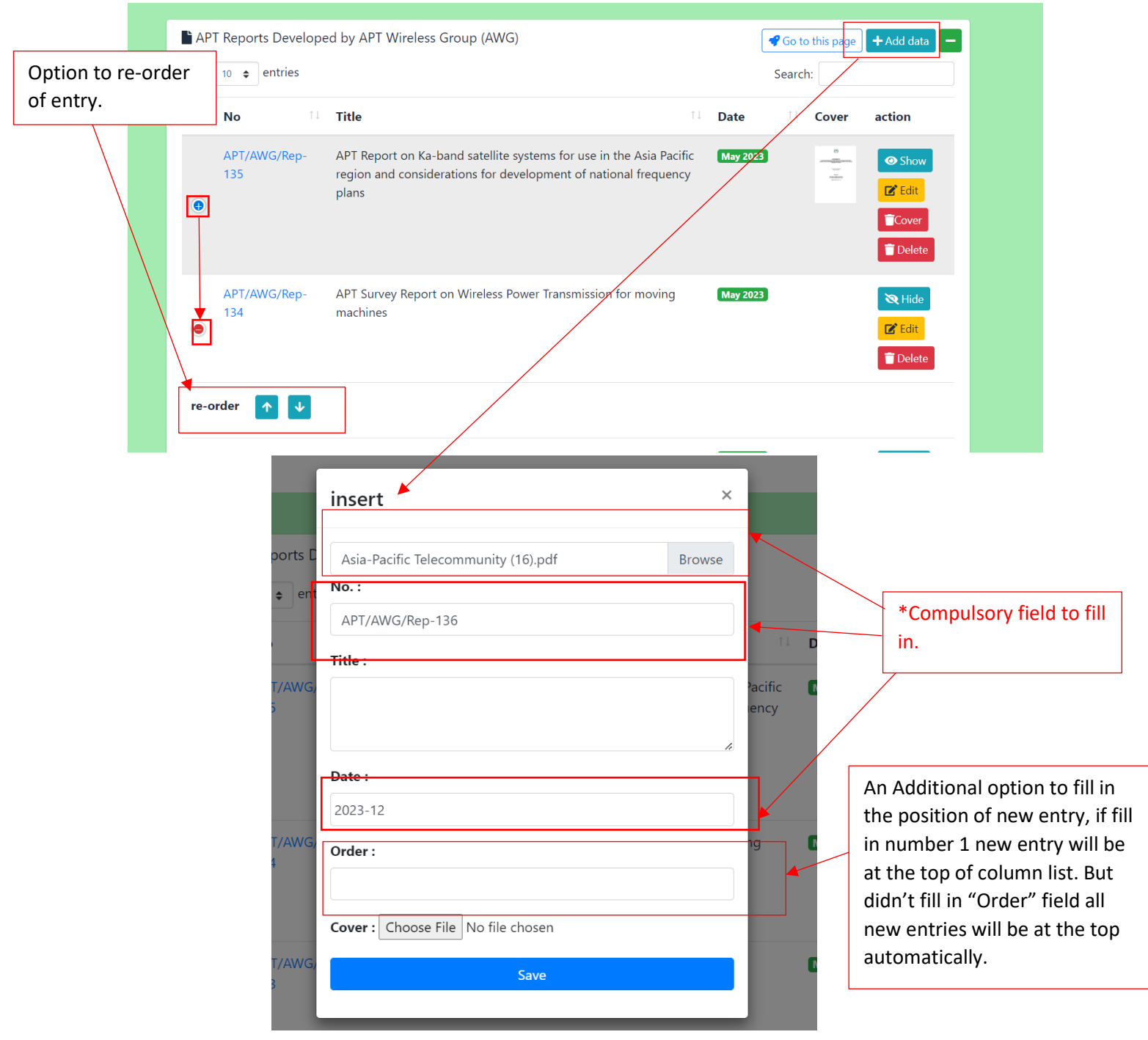

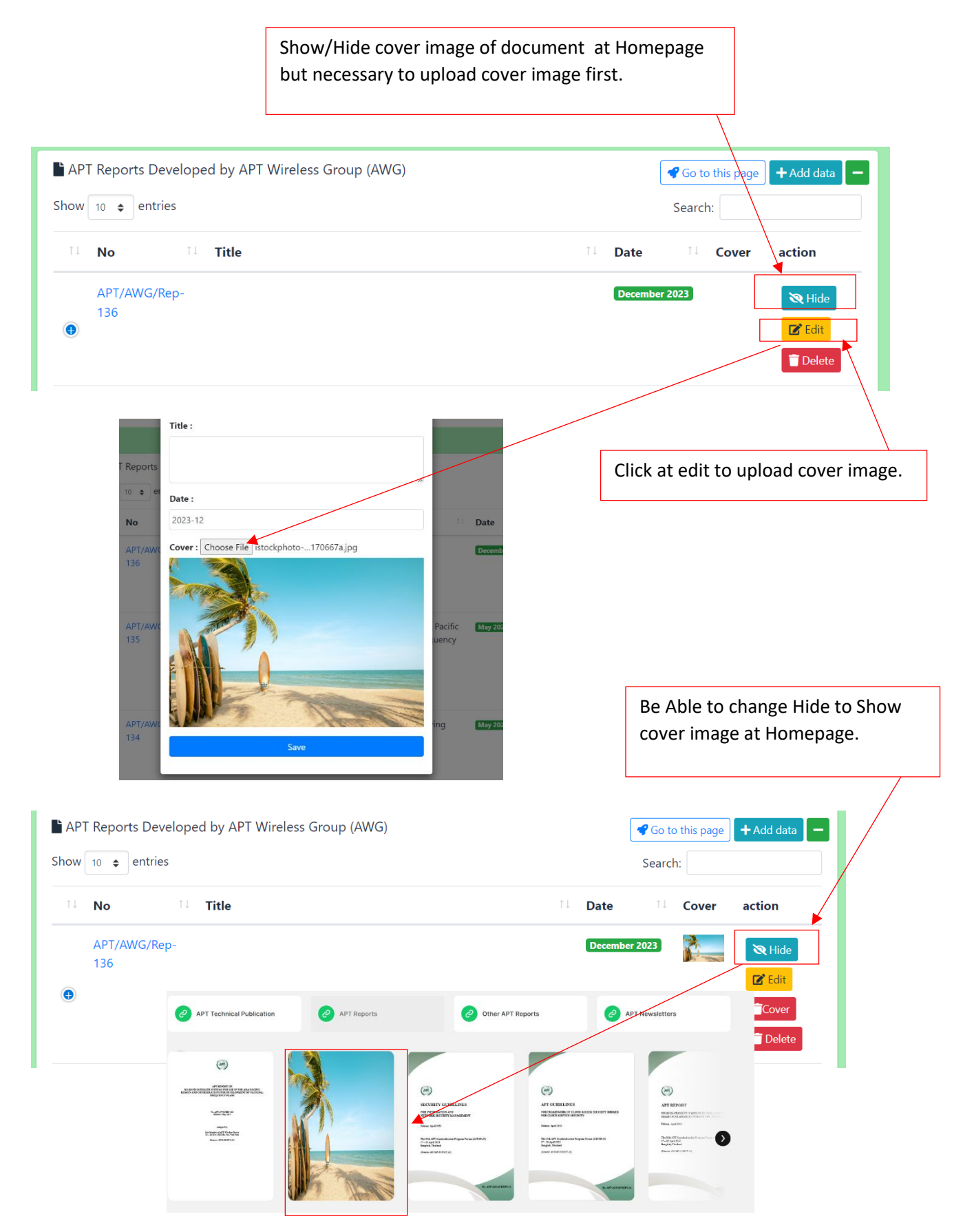

28

#### **3.7 Create/Edit "Page Setting" (CMS)**

In this menu on the dashboard, both the Super Admin and APT Staff can manage and edit the content of pages as contents in each page with a CMS management page. However, APT Staff will not be able to create new pages or access user roles like the Super Admin can.

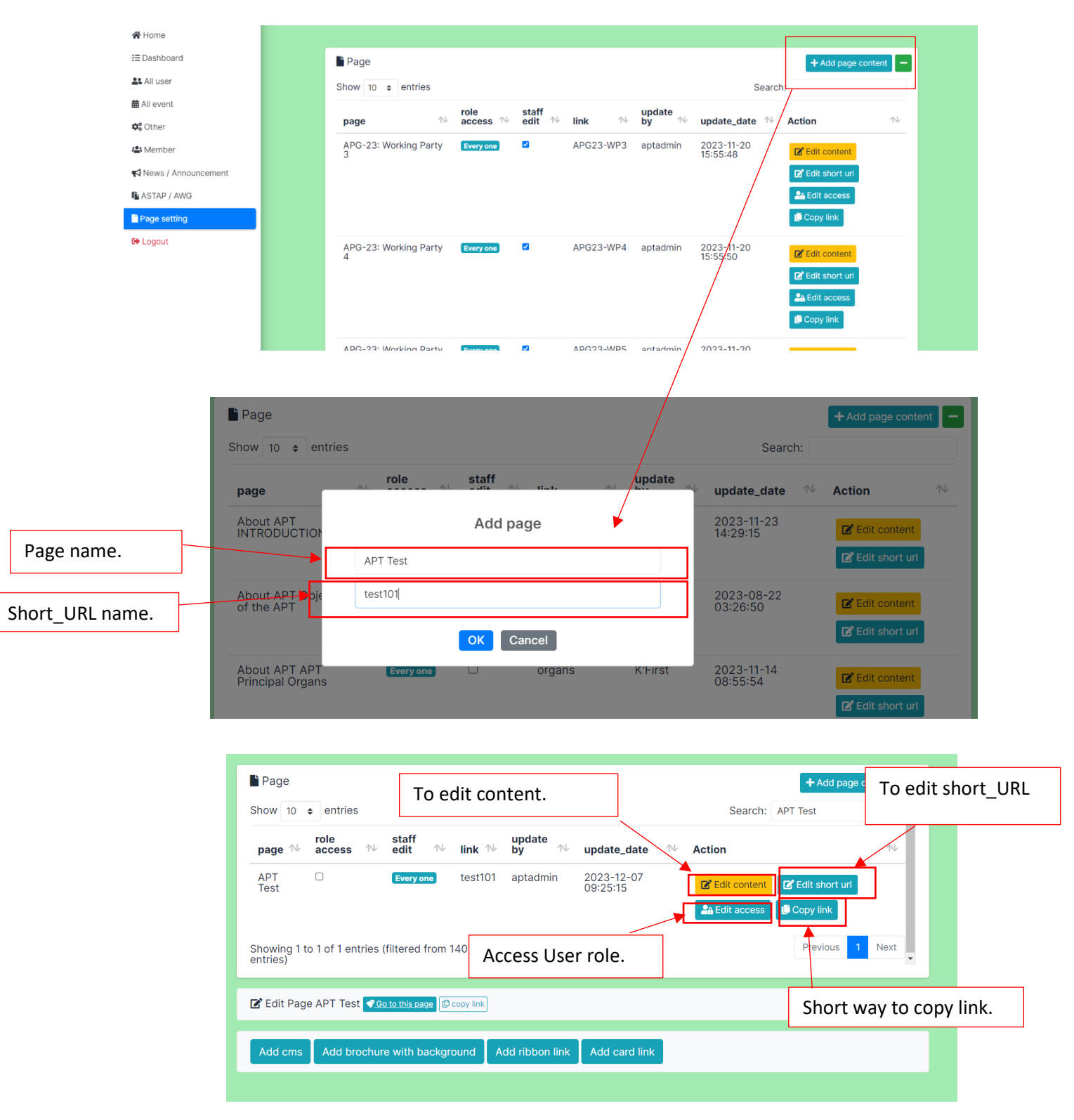

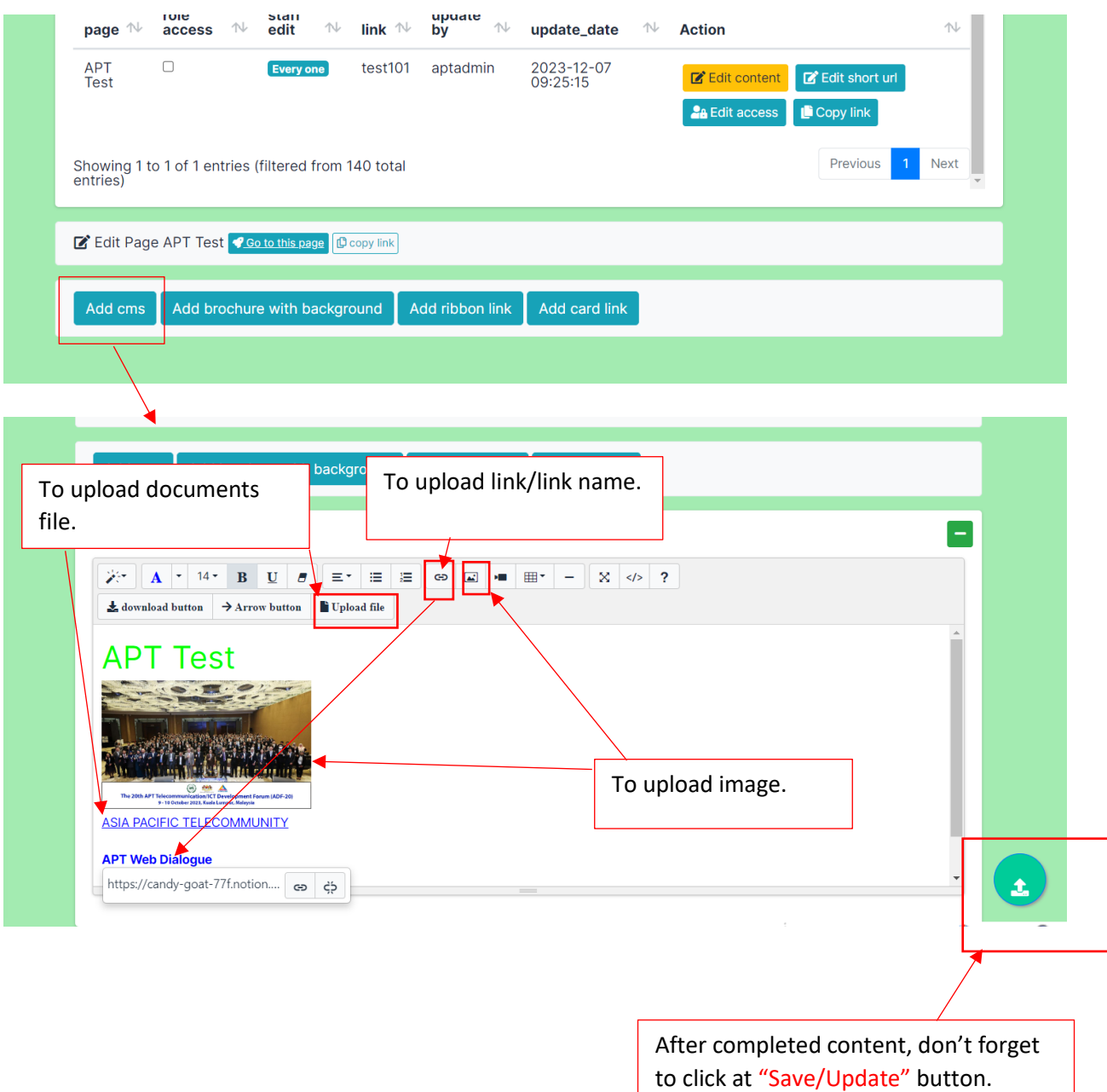

#### **4. Online Registration**

For registering events on the Online Registration page for users who have an account with APT, the list of events available for registration depends on whether the Super Admin has selected any events to display on the Online Registration page. Each time a user registers for an event, both the Super Admin and APT Staff (only 1 person selected by the Super Admin for each event) will receive email notifications informing them of the users who have registered for each event.

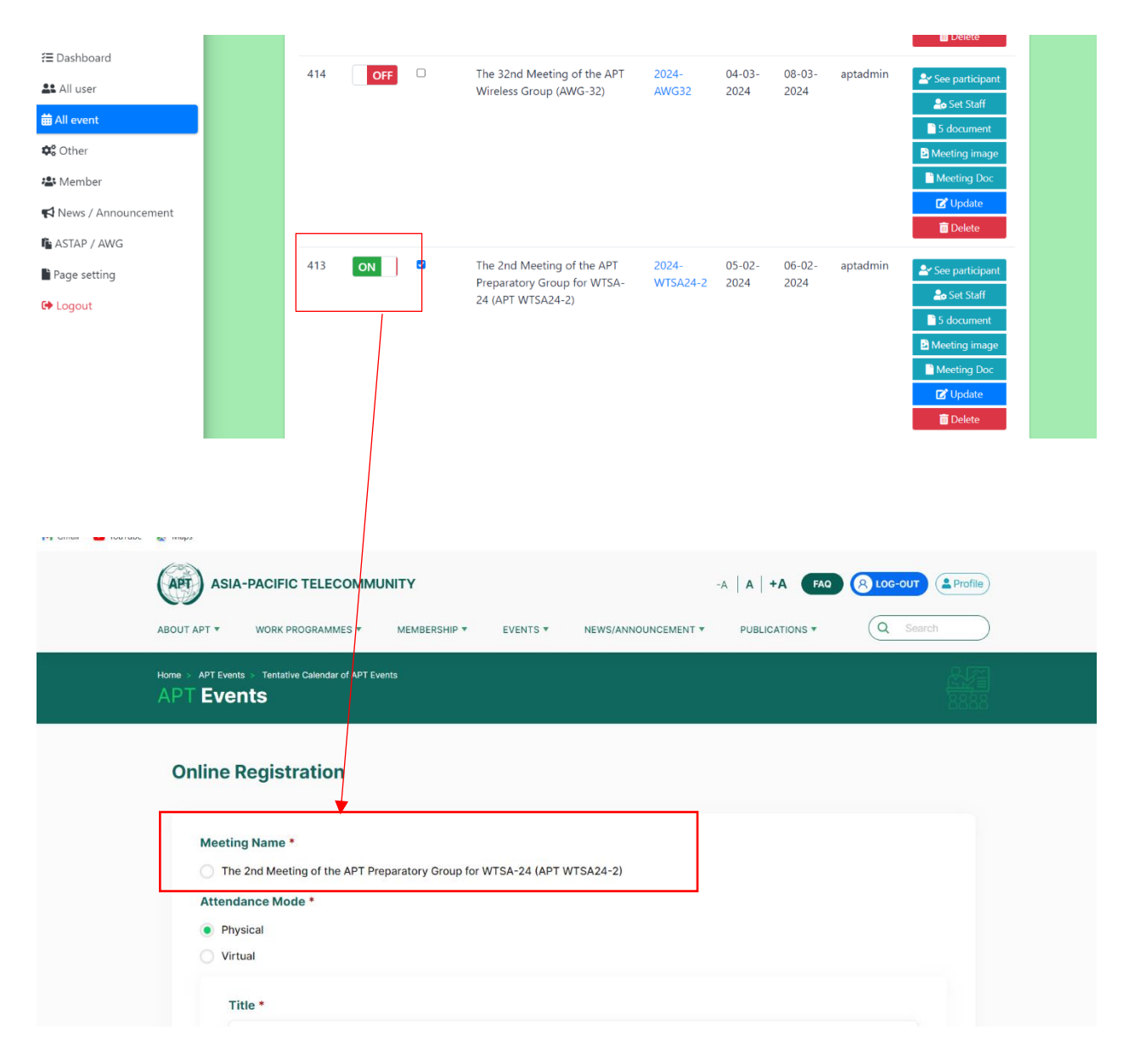

After users have successfully filled out the information to register for events and clicked Submit, the Super Admin will receive a notification via email. The email will display details and information that the users entered on the Online Registration page. In this section, the Super Admin or APT Staff is not required to approve any user registrations for the event; the registration is considered successful upon submission by the users.

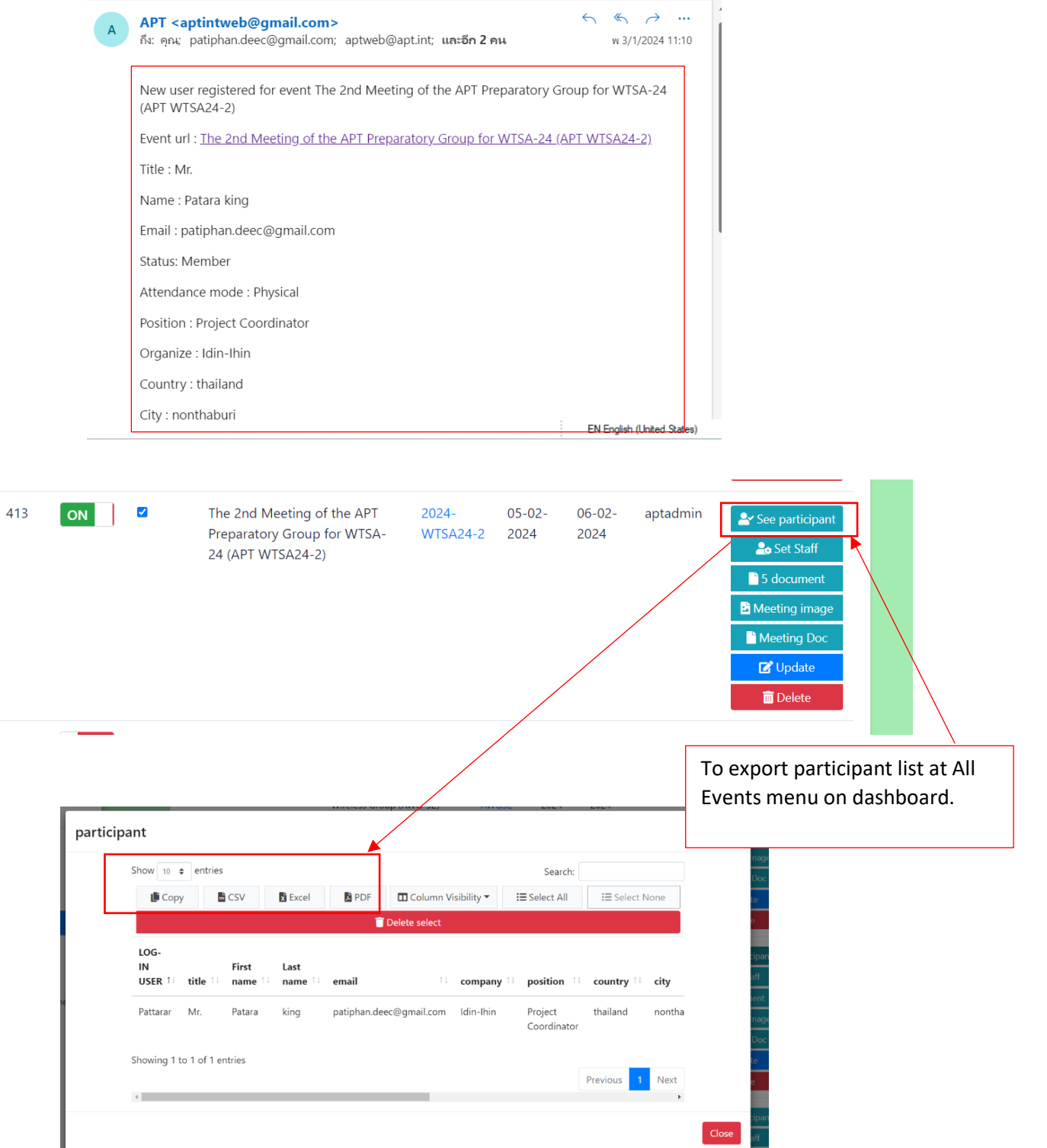

#### **5. Reset & Change password**

The process of changing passwords can be done by users, and it is not necessary for the Super Admin to initiate the change. There are two types of password changes:

-**Reset Password**: In cases where users cannot remember their current password, they can initiate a password reset by going to the login page and clicking on "Reset Password" or "Forgot Password." They need to enter the email or username associated with their APT registration. Users will then receive a link for password reset sent to their email.

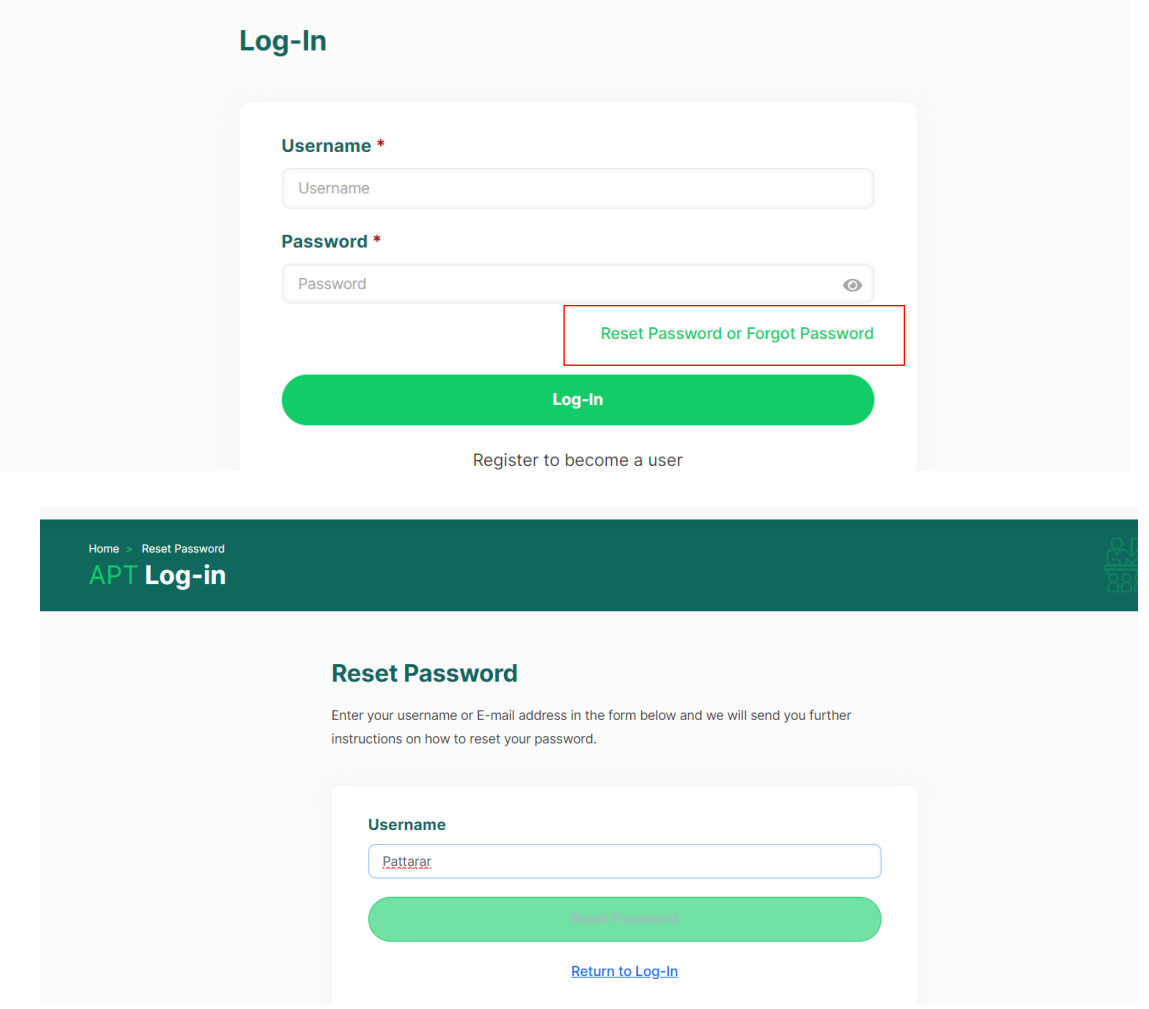

Reset Your Password - Apt.int naia3999313

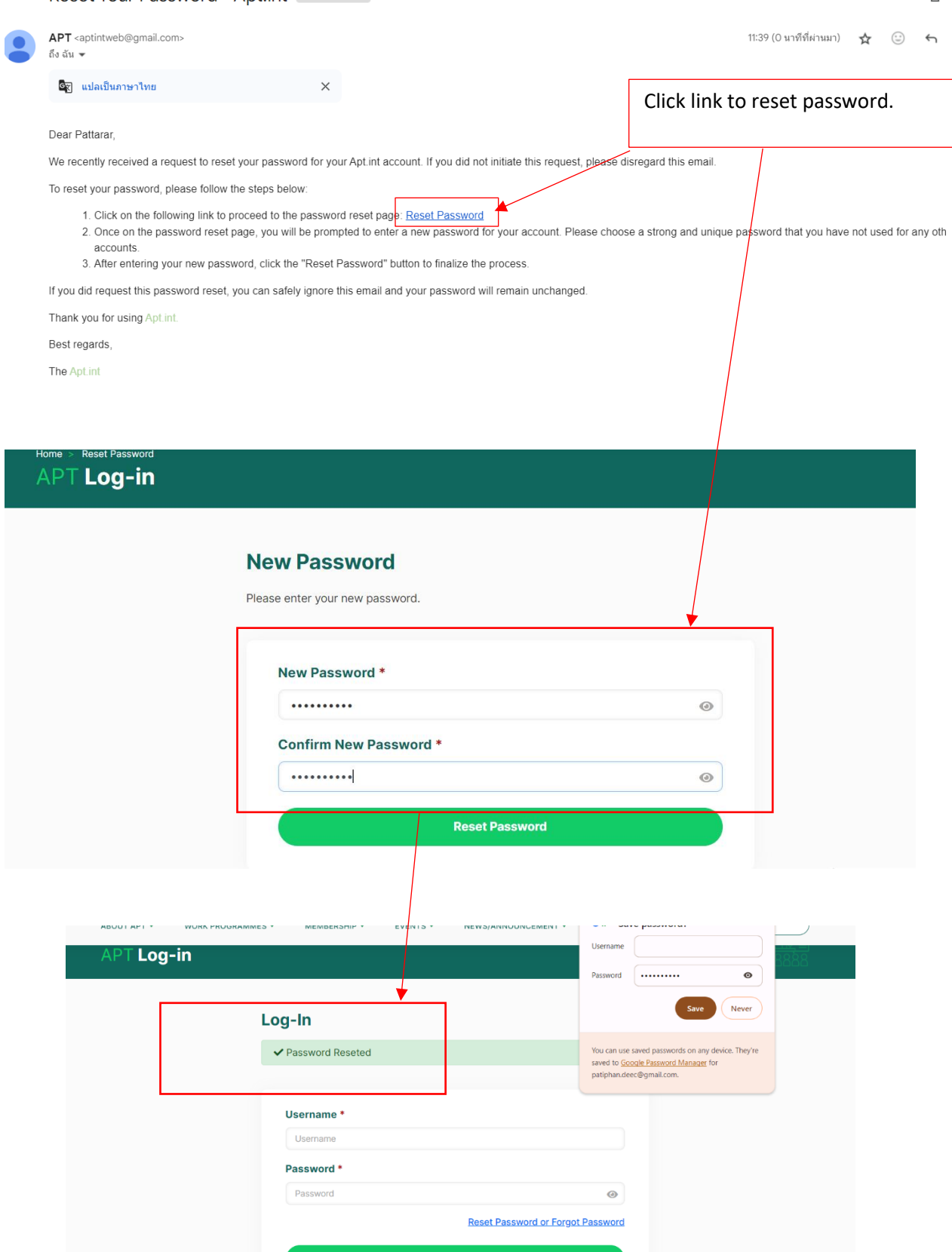

 $\oplus$ 

EN English (United States)

Ocene

**-Change Password**: In this case, users remember their current password and can still log in. Users must log in to the system and can then change their password in the Profile page.

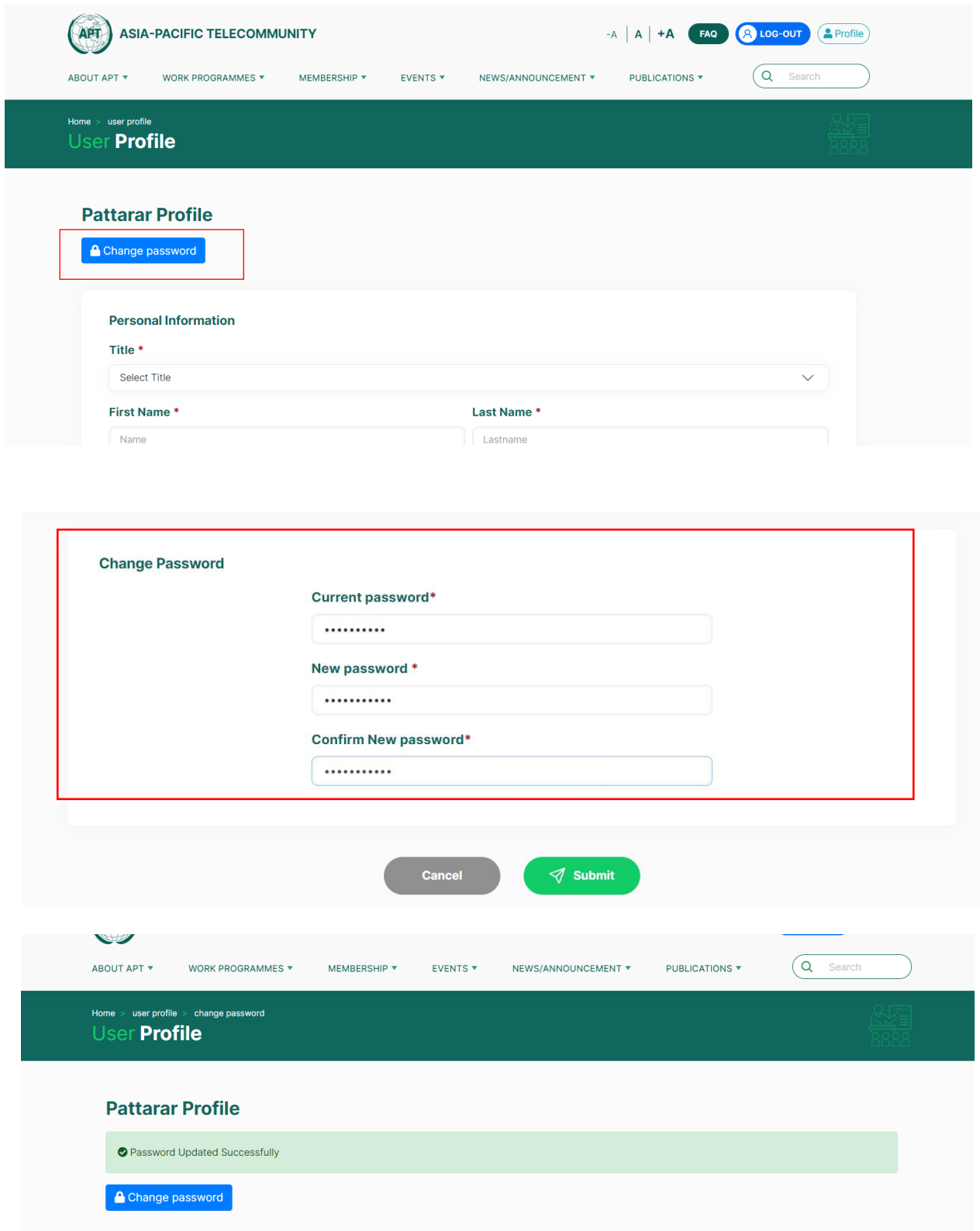

# THANK YOU

Packetlove IT Service and Consulting Co., Ltd